# TomTom GO User Manual

16.1

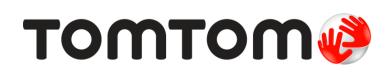

# Contents

| Welcome to navigation with TomTom | 6 |
|-----------------------------------|---|
| What's new                        | 7 |
| New in this release               | 7 |
| TomTom videos                     |   |

| Get | going |
|-----|-------|
|     |       |

| Installing in your car        |  |
|-------------------------------|--|
| Positioning the device        |  |
| Switching on and off          |  |
| Safety Notice                 |  |
| Setting up                    |  |
| GPS reception                 |  |
| Sending information to TomTom |  |
| Memory card slot              |  |
| Device not starting           |  |
| Charging your device          |  |
| Caring for your GO            |  |

#### Connecting to TomTom services

Smartphone connected devices ...... 12 Personal Area Networks ...... 12 

#### What's on the screen

| at's on the screen 1                  | 6  |
|---------------------------------------|----|
| ٢he map view                          |    |
| The guidance view                     |    |
| The route bar                         |    |
| Distances and the route bar           | 20 |
| Гhe quick menu                        | 20 |
| Navigation buttons                    | 20 |
| Main Menu smaller buttons and symbols | 22 |
| /olume control                        | 24 |
| Jsing gestures                        | 24 |
| Changing the text and button size     | 25 |
| Reordering the Main Menu buttons      | 25 |

#### Traffic

| About TomTom Traffic          |    |
|-------------------------------|----|
| About RDS-TMC                 |    |
| The route bar                 | 27 |
| Looking at traffic on the map | 28 |
|                               |    |

27

9

12

| Looking at traffic on your route     | 29 |
|--------------------------------------|----|
| Traffic incidents                    |    |
| Approaching a traffic jam warning    | 31 |
| Avoiding a traffic jam on your route |    |
| Advanced Lane Guidance               | 32 |
| Time-dependent speed limits          | 32 |
|                                      |    |

### Syncing using TomTom MyDrive

| About TomTom MyDrive                                          | 33 |
|---------------------------------------------------------------|----|
| Logging in to MyDrive                                         |    |
| Setting a destination using MyDrive                           |    |
| Planning a route with stops using MyDrive                     |    |
| Showing a planned destination in MyDrive                      |    |
| Clearing a MyDrive destination                                |    |
| Deleting a MyDrive destination from My Places                 |    |
| Set a phone contact as your destination using the MyDrive app |    |
| Finding and syncing locations using MyDrive                   |    |
| Syncing My Places locations with MyDrive                      |    |
| Importing a community POI list                                |    |
| Deleting a community POI list                                 |    |
| Importing a track GPX file                                    |    |
| Deleting a track GPX file                                     |    |
| Saving and restoring your personal navigation information     |    |
|                                                               |    |

### Using Quick Search

| About search                                  | 39 |
|-----------------------------------------------|----|
| Planning a route to a POI using search        | 39 |
| Planning a route to a POI using online search | 41 |
| Entering search terms                         |    |
| Working with search results                   | 44 |
| About postcodes                               | 46 |
| About mapcodes                                | 46 |
| List of POI type icons                        | 46 |

#### Planning a route

| anning a route                                | 51 |
|-----------------------------------------------|----|
| Using suggested destinations                  | 51 |
| Planning a route to an address using search   |    |
| Planning a route to a city centre             | 53 |
| Planning a route to a POI using search        |    |
| Planning a route to a POI using online search | 57 |
| Planning a route using the map                |    |
| Planning a route using My Places              |    |
| Planning a route using coordinates            |    |
| Planning a route using a mapcode              |    |
| Finding an alternative route                  |    |
| Planning a route in advance                   |    |
| Finding a car park                            |    |
| Finding a petrol station                      |    |

### Changing your route

| 70 |
|----|
|    |

33

39

| The Current Route menu   | . 70 |
|--------------------------|------|
| Avoiding a blocked road  | . 72 |
| Avoiding part of a route |      |
| Types of route           |      |
|                          |      |

| Route features                                          | 73 |
|---------------------------------------------------------|----|
| Avoiding a route feature on your route                  |    |
| Adding a stop to your route from the current route menu |    |
| Adding a stop to your route using the map               |    |
| Deleting a stop from your route                         |    |
| Skipping the next stop on your route                    |    |
| Reordering stops on a route                             |    |
| 5 1                                                     |    |

### My Routes

76

84

| About My Routes                                |    |
|------------------------------------------------|----|
| About GPX and ITN files                        |    |
| Saving a route                                 | 77 |
| Navigating using a saved route                 |    |
| Navigating to a stop on a saved route          |    |
| Adding a stop to a saved route using the map   | 80 |
| Recording a track                              | 81 |
| Navigating using a track                       | 81 |
| Deleting a route or a track from My Routes     | 82 |
| Exporting tracks to a memory card              | 82 |
| Importing routes and tracks from a memory card | 83 |

### Voice control (Speak&Go)

| About voice control                     | 84 |
|-----------------------------------------|----|
| Starting voice control                  |    |
|                                         |    |
| Making your own wake-up phrase          | 84 |
| The voice control screen                | 85 |
| Some tips for using voice control       | 86 |
| What you can use voice control for      | 86 |
| Saying commands in different ways       | 87 |
| Entering an address using voice control |    |
| Going to home using voice control       | 87 |
| Going to a POI using voice control      | 88 |
| Changing a setting using voice control  |    |

#### Map Share

| ip Share                                            |      |
|-----------------------------------------------------|------|
| About Map Share                                     | . 90 |
| Creating a map change report                        | . 90 |
| Creating a map change report from a marked location | . 91 |
| Types of map change                                 | . 92 |

### Speed Cameras

94

| About speed cameras                        | 94 |
|--------------------------------------------|----|
| Crossing into another area or country      |    |
| Speed camera warnings                      | 94 |
| Changing the way you are warned            | 96 |
| Reporting a new speed camera               | 96 |
| Confirm or remove a mobile speed camera    | 97 |
| Updating locations for cameras and hazards | 97 |
|                                            |    |

| Danger Zones                          |    |
|---------------------------------------|----|
| About danger zones and risk zones     | 98 |
| Crossing into another area or country |    |

| Danger zone and risk zone warnings                 | 98 |
|----------------------------------------------------|----|
| Changing the way you are warned                    |    |
| Reporting a risk zone                              |    |
| Updating locations for danger zones and risk zones |    |
| -F                                                 |    |

### My Places

| About My Places                              | 101 |
|----------------------------------------------|-----|
| Setting your home and work locations         | 101 |
| Changing your home location                  | 102 |
| Adding a location from My Places             | 103 |
| Add a location to My Places from the map     | 103 |
| Adding a location to My Places using search  | 104 |
| Adding a location to My Places by marking    | 104 |
| Deleting a recent destination from My Places | 104 |
| Deleting a location from My Places           | 104 |

### Settings

| Appearance                                               |     |
|----------------------------------------------------------|-----|
| Display                                                  |     |
| Route Bar                                                |     |
| Guidance view                                            |     |
| Automatic Zoom                                           |     |
| Voices                                                   |     |
| Voice Control                                            |     |
| Maps                                                     |     |
| Route Planning                                           |     |
| Sounds and Warnings                                      |     |
| Warning type                                             |     |
| Speed camera warnings                                    |     |
| Cameras                                                  |     |
| Hazards                                                  |     |
| Screen touch sounds                                      |     |
| Language and Units                                       |     |
| System                                                   |     |
| Help                                                     | 114 |
| Getting Help                                             | 115 |
| Help                                                     |     |
| Product certification                                    | 116 |
| Finding product certification information on your device |     |
| Updating using MyDrive Connect                           | 117 |
| opualing using mybrive connect                           | 117 |
| About MyDrive Connect                                    |     |
| TomTom account                                           |     |
| Setting up MyDrive Connect                               |     |
| Addendum                                                 | 119 |
| Copyright notices                                        | 124 |

# Welcome to navigation with TomTom

This Reference Guide explains all you need to know about your new TomTom GO.

To learn about getting started with your device and installing it in your vehicle, we recommend that you read the <u>Get going</u> chapter.

After that, you will probably want to connect to TomTom services and you can read all about that in the <u>Connecting to TomTom services</u> chapter. To help you avoid traffic delays and get to your destination quicker, you can use TomTom services even on the routes you drive every day.

After that, you will probably want to learn about Quick Search and you can read all about that in the <u>Using Quick Search</u> chapter.

For information about what you see on the device itself, go to What's on the screen.

To plan your first route, go to <u>Planning a route</u>.

**Tip:** There are also frequently asked questions (FAQs) at <u>tomtom.com/support</u>. Select your product model from the list or enter a search term.

We hope you enjoy reading about and, most importantly, using your new GO!

# What's new

New in this release

Version 16.1

GO 40, GO 50, GO 51, GO 60, GO 61, GO 400, GO 500, GO 510, GO 600, GO 610, GO 5000, GO 5100, GO 6000, GO 6100

START 40, START 50, START 60

#### Record and export tracks, and import tracks and routes

You can now record a track while you drive, with or without a route planned. The track is saved in My Routes.

You can export tracks as GPX files and save them on a memory card for sharing with other users.

You can import track GPX and route ITN files from a memory card and save them in My Routes.

To learn more go to <u>My Routes</u> in this guide.

#### Search for specific POI names using voice control (GO only)

You can now use voice control to search for a specific POI using the POI brand name. For example, when voice control is on, you can say "Find Starbucks".

To learn more go to <u>Voice Control</u> in this guide.

#### Other bug fixes and improvements

Various performance improvements and bug fixes have been implemented.

#### TomTom videos

You can find many videos on our YouTube channel to help you learn about your new TomTom GO and other TomTom products. Visit <u>www.youtube.com/user/TomTomOfficial/videos</u> to find out more!

Here are links to some videos that you might find interesting:

Tip: Look on the TomTom YouTube Channel for videos in your own language.

#### TomTom GO (English only)

Learn more about the GO here:

https://tomtom.dist.sdlmedia.com/Distributions/?o=5197E8C4-1943-40F0-A4E8-98A562AFAFCE

#### The all new TomTom GO - Guided Tour (English only)

https://www.youtube.com/watch?v=sSBSeYtGpuY

#### Using MyDrive

UK English: https://www.youtube.com/watch?v=PIs5tGFhQIA

| French (France): | https://www.youtube.com/watch?v=lYpPDxxXSwk |
|------------------|---------------------------------------------|
| Spanish (Spain): | https://www.youtube.com/watch?v=HkZqdD5MkHI |
| German:          | https://www.youtube.com/watch?v=Skg6PWMbRxl |
| Italian:         | https://www.youtube.com/watch?v=AybGRzpgu1s |

#### USA ONLY - Getting traffic on a smartphone-connected device

https://us.support.tomtom.com/app/content/name/Connect/page/3

#### New products

TomTom Bandit (English): <u>https://www.youtube.com/watch?v=U2DXXwRcWyI</u>

# Get going

#### Installing in your car

Use the supplied mount to install your TomTom GO in your vehicle. Read the instructions about positioning your device before you install your GO.

To install your GO, do the following:

1. Connect the supplied USB cable to the mount. If the mount is integrated into your GO, connect the USB cable to the device.

Note: Use ONLY the USB cable supplied with your GO. Other USB cables may not work.

- 2. Connect the USB cable to the USB car charger and plug this into the power supply on your dashboard.
- 3. Choose the best smooth location, on your windscreen or side window, to mount your TomTom GO.

**Tip:** If the mount is integrated into your GO, you can easily change the rotation of your device. Push the button on the back of the device to release the mount, then slide the mount out. Insert it back into the other side of the device.

- 4. Make sure that both the suction cup on the mount and your windscreen are clean and dry.
- 5. Press the suction cup of the mount firmly against your windscreen.
- 6. Turn the rubber grip near the base of the mount in a clockwise direction until you feel it lock.
- 7. If your mount is not integrated into your GO, place your GO in the mount, making sure that it clicks into place.

Dashboard adhesive disks are available as part of a range of accessories for your GO. For more information, go to <u>tomtom.com/accessories</u>.

#### Positioning the device

Be careful where you install your GO. The GO shouldn't block or interfere with any of the following:

- Your view of the road.
- The controls in your vehicle.
- Your rear-view mirrors.
- The airbags.

You should be able to reach your GO easily without leaning or stretching. In a car, you can attach your GO to the windscreen or side window or you can use a Dashboard Mount Disk to attach the mount to your dashboard.

#### Switching on and off

#### Switching your device on

Press the On/Off button until your device starts. If the device was off you see the map view. If your device was sleeping you see the last screen you were looking at.

#### Sending your device to sleep

To send your navigation device to sleep, press the On/Off button and then release it.

You can also press the On/Off button for more than 2 seconds until you see the Sleep and Turn Off buttons. Select **Sleep** to make the device sleep.

**Tip:** To send your navigation device to sleep when the USB cable is unplugged or whenever it is removed from the mount, go to Battery settings in the <u>Settings</u> menu.

#### Switching your device off completely

To switch off your navigation device completely, you can do one of the following:

- Press and hold the On/Off button for more than 2 seconds until you see the Sleep and Turn Off buttons. Select Turn Off to switch off the device. Select the "back" button if you don't want to switch your device off.
- Press and hold the On/Off button for more than 5 seconds until the device switches off.

#### **Safety Notice**

Some navigation devices contain a GSM/GPRS module which can interfere with electrical devices such as cardiac pacemakers, hearing aids and aviation equipment.

Interference with these devices may endanger the health or life of you or others.

If your device includes a GSM/GPRS module, do not use it near unprotected electrical units or in areas where the use of mobile telephones is prohibited, such as hospitals and aircraft.

#### Setting up

**Note:** The language you choose will be used for all text on the screen. You can always change the language later in <u>Language and Units</u> in the **Settings** menu.

When you first switch on your TomTom GO, you have to answer a few questions to set it up. Answer the questions by touching the screen.

#### **GPS** reception

When you first start your TomTom GO, it may need a few minutes to determine your position. In future, your position will be found much faster.

To ensure good satellite reception, use your GO outdoors and keep it upright. Large objects such as tall buildings can sometimes interfere with reception.

**Important:** QuickGPSfix contains information about satellite positions which helps your GO find your position faster. QuickGPSfix information is sent to Always Connected devices in real time and to Smartphone Connected devices when connected to TomTom services using your smartphone. You can also update QuickGPSfix using <u>MyDrive</u>.

#### Sending information to TomTom

When you first start navigating or you have reset your GO, your GO asks for permission to collect some information about your use of the navigation device. The information is stored on your GO until we retrieve it. We use it anonymously to improve our products and services. If you use our services, we will also use your location information to deliver the services to you.

You can change whether you send this information with us at any time by doing the following:

- 1. In the Main Menu, select the Settings button.
- 2. Select System.
- 3. Select Your information.
- 4. Select the button to turn sending of information on or off.

**Note:** If you choose not to send location information to us, you will no longer receive our services. This is because services need to send the location of your device to TomTom in order to receive the traffic information related to where you are. The end date of your subscription remains the same, even if you do not send this information to us.

#### Additional information

If you think that your information is not being used for the purpose for which you have provided it to TomTom, contact us at <u>tomtom.com/support</u>.

You can find current and more detailed information at tomtom.com/privacy.

#### Memory card slot

Some TomTom navigation devices have a memory card slot that is located on the side or bottom of the device.

Before you use the memory card slot, make sure that you have the latest version of the application installed on your navigation device by connecting to <u>MyDrive</u> using a computer.

When your GO is up-to-date, you can use a memory card as extra storage space to add extra maps, tracks or routes to your device. Maps can be purchased from <u>tomtom.com</u>.

#### **Device not starting**

In rare cases, your TomTom GO may not start correctly or may stop responding to your taps.

First, check that the battery is charged. To charge the battery, connect your GO to the car charger. It can take 3 - 5 hours to fully charge the battery depending on the type of device.

If this does not solve the problem, you can perform a reset. To do this, press and hold the On/Off button until your GO begins to restart.

#### Charging your device

The battery in your TomTom GO charges when you connect it to the car charger, to your computer or to a USB Home Charger.

You are warned when the battery level is low or critical. You lose your connection to some TomTom services when the battery level is low or critical. When the battery is empty, your GO goes into sleep mode.

Note: Use ONLY the USB cable supplied with your GO. Other USB cables may not work.

#### Caring for your GO

It is important to take care of your device:

- Do not open the casing of your device under any circumstances. Doing so may be dangerous and will invalidate the warranty.
- Wipe or dry the screen of your device using a soft cloth. Do not use any liquid cleaners.

# **Connecting to TomTom services**

#### About TomTom services

TomTom services give you real-time information about <u>traffic</u> and <u>speed cameras</u> on your route. To get TomTom services on your GO you need to be logged in to a <u>TomTom account</u>.

The way you connect your GO to TomTom services depends on your navigation device. A GO can connect in one of the following ways:

- With a <u>permanent connection</u> directly from your GO. These navigation devices are called 'Always Connected' devices.
- With a <u>connection via your smartphone</u>. These devices are called 'Smartphone Connected' devices.

Check tomtom.com/connect for more information.

Note: Some TomTom services might not be available in your current location.

#### Always-connected devices

Follow these steps to get TomTom services on a TomTom GO that is always connected:

**Note:** When you start your GO for the first time, or after a reset, you are given the option to activate TomTom services when you set up your GO.

- 1. Select TomTom Services in the Main Menu.
- 2. If you are prompted, select Activate to continue.
- 3. Create a new TomTom account or login to your existing TomTom account.

**Tip:** If you already own a TomTom navigation device, we recommend that you open a new TomTom account for your GO using a different email address.

4. Select Let's Go.

TomTom services are now active.

#### Smartphone connected devices

Some TomTom navigation devices use your phone to connect to TomTom services so that you can receive real-time TomTom Traffic and safety warnings. Your phone needs to be compatible with the navigation device, and you must have a data plan from a mobile services provider. Go to tomtom.com/connect for more information.

Using TomTom services means that data is sent and received by your phone using your mobile services provider.

**Important:** You might have additional costs when you use the internet on your phone, especially if you are outside the area covered by your data plan. Check with your mobile services provider for more information.

#### Personal Area Networks

Your phone shares its internet connection by using the phone's Bluetooth and Personal Area Network (PAN) functions.

Depending on your phone's Operating System, this network, or PAN, might be called one of the following names:

- Personal Hotspot
- Tethering or Bluetooth Tethering
- Tether or Bluetooth Tether

The PAN function is probably already in your phone's Operating System, or you can download an app to create a PAN.

**Note:** Some mobile service providers don't allow their users to use a PAN. If your phone doesn't have the PAN function, you should contact your service provider for more information.

Please check the user guide for your phone if you are having trouble finding the settings.

For more help, go to tomtom.com/connect.

#### Connect to TomTom services using your smartphone

To connect your GO to your phone, do the following:

- 1. Select **TomTom Services** in the Main Menu.
- 2. Select Network status.
- 3. If you are prompted, select Yes to agree to send information to TomTom.

Note: You cannot use TomTom services unless you agree to send information to TomTom.

- 4. Follow the instructions on your navigation device about switching on a <u>Personal Area Network</u> on your smartphone.
- 5. Switch on Bluetooth on your phone, and make sure your phone is discoverable.
- 6. Switch on Personal Area Network (PAN) on your phone.
- 7. Select the next screen arrow on your navigation device.

Your device searches for your phone.

**Tip:** If your device cannot find your phone, make sure your phone is still 'discoverable' or 'visible' for other Bluetooth devices. Select **Search for Phones** from the pop-up menu to search for your phone again.

- Select your phone from the list on your navigation device.
   Your navigation device connects to TomTom services using your phone's internet connection.
- 9. Create a new TomTom account or log in to your existing TomTom account.

**Tip:** If you already own a TomTom navigation device, we recommend that you open a new TomTom account for your GO using a different email address.

TomTom services are now active.

Tip: You can also connect to services by selecting TomTom Services in the Main Menu, followed by Traffic & Speed Cameras or Traffic & Danger Zones.

#### Reconnecting your smartphone

You do not need to do anything to reconnect your GO to your phone.

Your GO will remember your phone and will find it automatically when you have Personal Area Network (PAN) and Bluetooth switched on and you are in range of your navigation device.

The <u>Bluetooth symbol</u> at the top of the Main Menu screen shows the status of the Bluetooth connection:

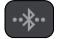

Bluetooth not connected.

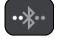

Bluetooth connecting. Your device is trying to automatically connect to your phone.

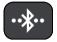

Bluetooth connected. Your device is connected to your phone.

If you want to <u>connect using another phone</u>, you must turn on Personal Area Network (PAN) and Bluetooth on that phone, then let your device search for the phone.

#### Connect to TomTom services using a different smartphone

- 1. Follow the instructions on your device about switching on a <u>Personal Area Network</u> on your phone.
- 2. Switch on Bluetooth on your phone.
- 3. Select TomTom Services in the Main Menu.
- 4. Select Traffic & Speed Cameras or Traffic & Danger Zones.
- 5. Select the pop-up menu button then select **Search for Phones**. Your navigation device searches for your phone.

**Tip:** If your device cannot find your phone, make sure your phone is still 'discoverable' or 'visible' for other Bluetooth devices.

- 6. Select your smartphone from the list of phones on your device.Your navigation device connects to TomTom services using your phone's internet connection.
- 7. Login to your existing MyTomTom account.

TomTom services are now active.

#### **Deleting phones**

- 1. Select TomTom Services in the Main Menu.
- 2. Select Traffic & Speed Cameras or Traffic & Danger Zones.
- 3. Select the pop-up menu button then select **Delete Phones**.
- 4. Select the phone that you want to delete.
- 5. Select Delete.

Your phone is deleted.

**Tip:** If you delete all your connected phones, you will no longer be able to use TomTom services.

#### Unable to get a connection

To check your connection status to the internet, select **TomTom Services** in the Main Menu. If your connection status is shown as offline, select **Offline** and follow the instructions.

If your GO cannot connect to your phone, or you have no internet connection, also check the following:

- Your phone is shown on your GO.
- Your phone's Bluetooth is switched on.

- Your phone's Personal Area Network (PAN), which is also known as Personal Hotspot, Tethering, or Bluetooth Tethering, is switched on.
- Your data plan with your mobile services provider is active, and you can access the internet on your phone.

# What's on the screen

#### The map view

The map view is shown when you have no planned route. Your actual location is shown as soon as your GO has found your GPS location.

You can use map view in the same way as you might look at a traditional paper map. You can move around the map using <u>gestures</u>, and zoom using the zoom buttons.

**Important:** Everything on the map is interactive including the route and the map symbols - try selecting something and see what it does!

**Tip:** To open a pop-up menu for an item on the map, for example a route or a POI, select the item to open the menu. To select a location on the map, select and hold the location until the pop-up menu opens.

The map shows your current location and many other locations such as your <u>My Places</u> locations.

If you have not planned a route the map is zoomed out to show the area around your location.

If you have planned a route, your complete route is shown on the map. You can <u>add stops</u> to your route directly from the map. When you start to drive, the <u>guidance view</u> is shown.

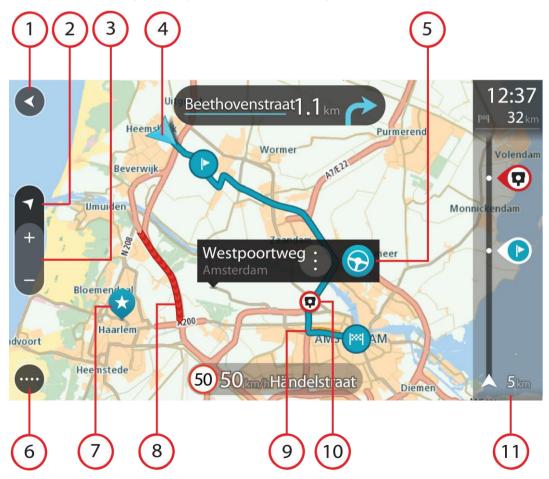

- 1. Back button. This button returns the map to an overview of your whole route or, if no route is planned, moves the map to put your current location at the centre.
- 2. Switch view button. Select the switch view button to change between the map view and the guidance view. When in map view, if you are driving, the small arrow rotates to indicate your direction of travel relative to north, with north being up.
- 3. Zoom buttons. Select the zoom buttons to zoom in and out.
- 4. Current location. This symbol shows your current location. Select it to add it to My Places or search near your current location.

Note: If your GO cannot find your location the symbol appears grey.

- 5. Selected location. Press and hold to <u>select a location</u> on the map. Select the pop-up menu button to show options for the location, or select the **Drive/Ride** button to plan a route to the location.
- 6. Main Menu button. Select the button to open the Main Menu.
- 7. Map symbols. Symbols are used on the map to show your destination and your saved places:

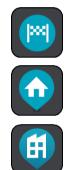

Your destination.

Your home location. You can set your home location in <u>My Places</u>.

Your work location. You can set your work location in My Places.

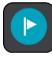

A stop on your route.

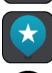

A location saved in My Places.

When a search for POIs near destination is done and the results are shown on the map, less important POIs are shown as black pins with white crosses.

Select a map symbol to open the pop-up menu, then select the menu button to see a list of actions you can take.

8. Traffic information. Select the traffic incident to display information about the traffic delay.

Note: Traffic information is only available if your TomTom GO has TomTom Traffic.

- 9. Your route, if you have <u>planned a route</u>. Select the route to clear it, change the route type, add a stop or save changes to your route.
- 10. Speed cameras on your route. Select a <u>speed camera</u> to display information about that camera.
- 11. Route bar. The <u>route bar</u> is shown when you have planned a route.

#### The guidance view

The guidance view is used to guide you along the route to your destination. The guidance view is shown when you start driving. You see your current location and details along your route, including 3D buildings in some cities.

Note: 3D buildings in guidance view are not available on all devices.

The guidance view is normally in 3D. To show a 2D map with the map moving in your direction of travel, change the <u>2D and 3D default settings</u>.

**Tip:** When you have planned a route and the 3D guidance view is shown, select the switch view button to change to the <u>map view</u> and use the interactive features.

When your GO starts after sleeping and you have a route planned, you are shown the guidance view with your current location.

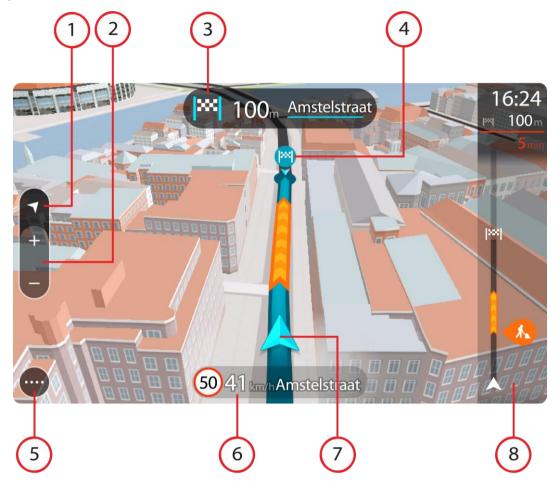

- 1. Switch view button. Select the switch view button to change between the map view and the guidance view. When in guidance view, if you are driving, the small arrow rotates to indicate your direction of travel relative to north, with north being up.
- 2. Zoom buttons. Select the zoom buttons to zoom in and out.

Tip: On some devices you can also <u>pinch</u> to zoom in and out.

- 3. Instruction panel. This panel shows the following information:
  - The direction of your next turn.
  - The distance to your next turn.
  - The name of the next road on your route.
  - <u>Lane guidance</u> at some junctions.

**Note:** Select the instruction panel to see a list of turn-by-turn text instructions for your planned route.

- 4. Route symbols. Symbols are used on your route to show your starting location, your <u>stops</u>, and your destination.
- 5. Main Menu button. Select the button to show the Main Menu.

- 6. Speed panel. This panel shows the following information:
  - The speed limit at your location.
  - Your current speed. If you drive more than 5 km/h or 3 mph over the speed limit the speed panel turns red. If you drive less than 5 km/h or 3 mph over the speed limit the speed panel turns orange.
  - The name of the street you are driving on.
- 7. Current location. This symbol shows your current location. Select the symbol or the speed panel to open the <u>quick menu</u>.

Note: If your GO cannot find your location the symbol appears grey.

8. Route bar. The <u>route bar</u> is shown when you have planned a route.

**Important:** To see a wider route bar showing additional route information, change the setting for <u>Route Information</u>.

#### The route bar

The route bar is shown when you have planned a route. It has an arrival information panel at the top, and a bar with symbols underneath.

**Important:** To see a wider route bar showing additional route information, change the setting for <u>Route Information</u>.

Note: The distance ahead shown by the route bar depends on the overall length of your route.

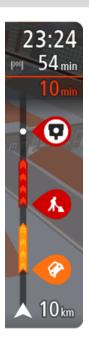

The arrival information panel shows the following information:

- The estimated time that you will arrive at your destination.
- The length of time to drive to the destination from your current location.
- A parking button is shown near the destination flag when parking is available near your destination.

**Tip:** If your destination is in a different time zone, you see a plus (+) or a minus (-) sign and the time difference in hours and half hours in the <u>arrival information panel</u>. The estimated time of arrival is the local time at your destination.

If you have <u>stops</u> on your route, select this panel to change between information about the next stop and your final destination.

You can choose the information you see on the arrival information panel.

**Traffic status** - if your GO isn't receiving any traffic information, a symbol showing traffic with a cross appears underneath the arrival information panel.

The bar uses symbols to show the following information:

The next two <u>stops</u> on your route.

Tip: To quickly remove a stop, select it in the route bar and use the menu.

- Petrol stations that are directly on your route.
- <u>TomTom Traffic</u> including heavy rain or snow.
- TomTom <u>Speed Cameras</u> and <u>Danger Zones</u>.
- Rest stops directly on your route.

You can choose the information you see on your route.

The symbols are in the order that they occur on your route. For traffic incidents, the symbol for each incident alternates between showing the

type of incident and the delay in minutes. Select a symbol to see more information about a stop, an incident or a speed camera. If a symbol is shown on top of another symbol, selecting the symbols zooms in on the route bar to show each symbol separately. You can then select a symbol.

The total time delay due to traffic jams, weather, and other incidents on your route, including information provided by IQ Routes, is shown above the symbols.

For a complete list of incident types, see Traffic incidents.

The bottom of the route bar represents your current location and shows the distance to the next incident on your route. In addition, you can choose to see the <u>current time</u> if you switch the setting on.

**Note:** To make the route bar more readable some incidents may not be shown. These incidents will always be of minor importance and only cause short delays.

The route bar also shows status messages, for example **Finding fastest route** or **Playing route preview**.

#### Distances and the route bar

The distance ahead shown on the route bar depends on the length of your route, or the distance remaining on your route.

For remaining distances longer than 50 km (31 miles), only the next 50 km (31 miles) is shown.
 The destination icon is not shown.

Tip: You can scroll the route bar to see your whole route.

- For remaining distances between 10 km (6 miles) and 50 km (31 miles), the complete distance is shown. The destination icon is shown fixed at the top of the route bar.
- For remaining distances of less than 10 km (6 miles) the complete distance is shown. The destination icon moves down towards the chevron symbol as you get nearer to your destination.

The top half of the route bar shows twice the distance of the bottom half, as shown in the following examples:

- A remaining distance of 50 km on the route bar is split into 34 km (21 miles) at the top and 16 km (9 miles) at the bottom.
- A remaining distance of 10 km on the route bar is split into 6.6 km (4 miles) at the top and 3.3 km (2 miles) at the bottom.

The route bar is constantly updated as you drive.

#### The quick menu

To open the quick menu, select the current location symbol or the speed panel in the guidance view.

You can then do any of the following:

- Mark a location
- <u>Report a new speed camera</u>
- <u>Change a speed limit</u>
- Avoid a blocked road
- See your current location or your latitude/longitude if not on a named road.

#### Navigation buttons

On the <u>map view</u> or <u>guidance view</u>, select the Main Menu button to open the Main Menu.

The following navigation buttons are available in the Main Menu screen, in addition to <u>other buttons</u> <u>and symbols</u>:

Note: Not all features are supported on all devices.

|   | Search                           | Select this button to search for an address, a place or a Point of Interest, then <u>plan a route</u> to that location.                                                |
|---|----------------------------------|----------------------------------------------------------------------------------------------------|
|   |                                  |                                                                                                    |
|   | Drive Home                       | Select this button to drive to your home location. If this button is not included in your Main Menu, go to $\frac{My Places}{My Places}$ to set up your home location. |
|   |                                  |                                                                                                    |
|   | Drive to Work                    | Select this button to drive to your work location. If this button is not included in your Main Menu, go to <u>My Places</u> to set up your work location.              |
|   |                                  |                                                                                                    |
|   | Recent Destination               | Select this button to open the list of your recent destinations. Select a recent destination to plan a route to that destination.                                      |
|   |                                  |                                                                                                    |
|   | Current Route /<br>Current Track | Select this button to <u>clear or change</u> your planned route or track.                                                                                              |
|   |                                  |                                                                                                    |
|   | Report Speed<br>Camera           | Select this button to <u>report a speed camera</u> .                                                                                                    |
|   |                                  |                                                                                                    |
| - |                                  | 21                                                                                                    |

| My Places       | Select this button to show your <u>saved places</u> .                    |
|-----------------|--------------------------------------------------------------------------|
|                 |                                                                          |
| My Routes       | Select this button to show your <u>saved routes</u> .                    |
|                 |                                                                          |
| Parking         | Select this button to <u>find car parks</u> .                            |
|                 |                                                                          |
| Petrol Station  | Select this button to <u>find petrol stations</u> .                      |
|                 |                                                                          |
| Voice Control   | Select this button to start <u>voice control</u> .                       |
|                 | Tip: You can also say the wake-up phrase to start voice control.         |
|                 |                                                                          |
| TomTom Services | Select this button to see the status of your connection to the internet. |
|                 |                                                                          |

Main Menu smaller buttons and symbols

On the <u>map view</u> or <u>guidance view</u>, select the Main Menu button to open the Main Menu.

The following buttons and symbols are available in the Main Menu screen, in addition to the <u>navigation buttons</u>:

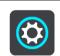

Select this button to open the <u>Settings Menu</u>.

| (?)         | Select this button to open the <u>Help Menu</u> . The Help Menu contains help about using your GO, together with other information about your device, for example, map version, device serial number and legal information.                                 |
|-------------|----------------------------------------------------------------------------------------------------|
|             | Select this button to <u>reorder the buttons</u> in the Main Menu.                                                                                                    |
|             | Select this button to return to the previous screen.                                                                                                    |
|             | Select this button to return to the <u>map view</u> or <u>guidance view</u> .                                                                                                    |
| ••**        | This symbol shows the status of the Bluetooth connection when you use a smartphone to <u>connect to TomTom services</u> .                                                                                                    |
|             | This symbol shows the power level of the battery in your GO.                                                                                                    |
| Â           | This symbol shows that your GO is connected to <u>TomTom services</u> .                                                                                                    |
|             | This symbol shows that your GO is not connected to <u>TomTom services</u> .                                                                                                    |
| 6           | This symbol shows that your GO is connected to <u>MyDrive</u> .                                                                                                    |
| ⊂` <b>x</b> | This symbol shows that your GO is not connected to <u>MyDrive</u> .                                                                                                    |
| (6)         | This button shows that you will hear voice instructions. Select the button<br>to switch off voice instructions. You will no longer hear spoken route<br>instructions but you will still hear information such as traffic information<br>and warning sounds. |
|             | <b>Tip:</b> You can select the types of instructions you want to hear. Select <u>Voices</u> in the Settings Menu and select the instructions you want to hear.                                                                                              |
| (MA)        | This button shows that you will not hear voice instructions. Select this button to switch on voice instructions.                                                                                                    |

|   | This button shows that the display is using day colours. Select the button<br>to reduce the brightness of the screen and display the map in darker<br>colours.<br>When driving at night or when driving through a dark tunnel, it is easier to<br>view the screen and less distracting for the driver if the brightness of the<br>screen is dimmed. |
|---|----------------------------------------------------------------------------------------------------|
|   | <b>Tip:</b> Your device automatically switches between day and night colours depending on the time of day. To switch off this feature, select Appearance, then Display in the <u>Settings</u> menu and switch off <b>Switch to night colours when dark</b> .                                                                                        |
| C | This button shows that the display is using night colours. Select the button<br>to increase the brightness of the screen and display the map in brighter<br>colours.                                                                                                    |
| C | Select this button to refresh your screen.                                                                                                    |

#### Volume control

On the map or guidance view, select the Main Menu button to open the Main Menu.

Select and slide the volume control to change the volume of voice instructions and warnings. If the voice instructions are switched off, the volume control will still change the volume of the warnings.

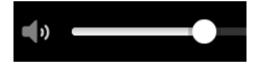

#### Using gestures

You use gestures to control your GO.

This Reference Guide explains which gestures to use throughout the guide but here is a complete list of all the gestures you can use.

Double tap

Touch one finger on the screen twice in rapid succession. Example of when to use this: Zooming in on the map.

Drag

Put one finger on the screen and move it across the screen. Example of when to use this: Scrolling around in the map.

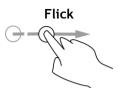

Flick the tip of a single finger across the screen. Example of when to use this: Scrolling a big distance on the map.

Put one finger on the screen for more than 0.5 second.

Tip: Flick isn't available on all devices.

Press and hold

map.

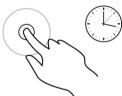

Pinch to zoom

R

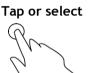

Touch the screen with your thumb and a finger. Move them apart to zoom in or move them together to zoom out.

Example of when to use this: Opening the pop-up menu for a place on the

Example of when to use this: Zooming in and out on the map.

**Tip:** Pinch to zoom isn't available on all devices. If pinch to zoom isn't available on your GO, use the zoom buttons to zoom in and out.

Tap a single finger on the screen.

Example of when to use this: Selecting an item in the Main Menu.

**Tip:** To open a pop-up menu for an item on the map, select and hold the item until the menu opens.

#### Changing the text and button size

You can change the size of the text and the buttons you see on the screen, for example to make the text easier to read and the buttons easier to use.

Note: This feature is only available on devices with a 6 inch / 15 cm or larger screen.

To change the size of the text and the buttons, select the **Settings** button in the Main Menu, then select **Appearance**, then select **Size of text and buttons**. Your device must restart to apply the change.

#### **Reordering the Main Menu buttons**

To reorder the buttons in the Main Menu to suit your preference, do the following:

1. Select the Main Menu button to open the Main Menu.

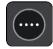

2. Press and hold the button you want to move for two seconds.

Tip: Alternatively, select the Edit button on the far right of the Main Menu.

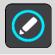

The menu button is shown with left and right arrows.

3. Press the left or right arrow on the menu button to move the button to a new position in the menu.

- 4. Select and move other buttons to the order you want.
- 5. Select Done.

# Traffic

#### About TomTom Traffic

TomTom Traffic is a TomTom service providing real-time traffic information.

In combination with IQ Routes, TomTom Traffic helps you plan the optimum route to your destination taking into account the current local traffic conditions and the weather.

Your TomTom GO regularly receives information about the changing traffic conditions. If traffic jams, heavy rain, snow or other incidents are found on your current route, your GO will offer to replan your route to try and avoid any delays.

**Important:** When you approach a faster alternative route, you get a warning in the route bar and you can see the alternative route in both the guidance view and the map view. To accept a faster route, just steer towards the alternative route as you approach it and your device will select it.

To get TomTom services on your GO, you must be <u>connected to TomTom services</u> and logged in to a <u>TomTom account</u>.

Note: TomTom services are not available on all devices. Note: Some TomTom services might not be available in your current location.

#### About RDS-TMC

The Traffic Message Channel (TMC), also known as RDS-TMC, transmits traffic information as a radio signal and is available free of charge in many countries.

TMC is not a TomTom service, but is available when using the TomTom RDS-TMC Traffic Receiver.

**Note:** TMC is not available in all countries. To check the availability of TMC services in your country, go to <u>tomtom.com/5826</u>.

TomTom is not responsible for the availability or quality of traffic information provided by TMC.

#### The route bar

The route bar is shown when you have planned a route. It has an arrival information panel at the top, and a bar with symbols underneath.

**Important:** To see a wider route bar showing additional route information, change the setting for <u>Route Information</u>.

Note: The distance ahead shown by the route bar depends on the overall length of your route.

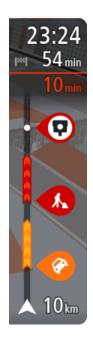

The arrival information panel shows the following information:

- The estimated time that you will arrive at your destination.
- The length of time to drive to the destination from your current location.
- A parking button is shown near the destination flag when parking is available near your destination.

**Tip:** If your destination is in a different time zone, you see a plus (+) or a minus (-) sign and the time difference in hours and half hours in the <u>arrival information panel</u>. The estimated time of arrival is the local time at your destination.

If you have <u>stops</u> on your route, select this panel to change between information about the next stop and your final destination.

You can <u>choose the information you see</u> on the arrival information panel. **Traffic status** - if your GO isn't receiving any traffic information, a symbol showing traffic with a cross appears underneath the arrival information panel.

The bar uses symbols to show the following information:

• The next two <u>stops</u> on your route.

Tip: To quickly remove a stop, select it in the route bar and use the menu.

- <u>Petrol stations</u> that are directly on your route.
- <u>TomTom Traffic</u> including heavy rain or snow.
- TomTom <u>Speed Cameras</u> and <u>Danger Zones</u>.
- Rest stops directly on your route.

You can choose the information you see on your route.

The symbols are in the order that they occur on your route. For traffic incidents, the symbol for each incident alternates between showing the type of incident and the delay in minutes. Select a symbol to see more information about a stop, an incident or a speed camera. If a symbol is shown on top of another symbol, selecting the symbols zooms in on the route bar to show each symbol separately. You can then select a symbol.

The total time delay due to traffic jams, weather, and other incidents on your route, including information provided by IQ Routes, is shown above the symbols.

For a complete list of incident types, see Traffic incidents.

The bottom of the route bar represents your current location and shows the distance to the next incident on your route. In addition, you can choose to see the <u>current time</u> if you switch the setting on.

**Note:** To make the route bar more readable some incidents may not be shown. These incidents will always be of minor importance and only cause short delays.

The route bar also shows status messages, for example **Finding fastest route** or **Playing route preview**.

#### Looking at traffic on the map

Traffic incidents are shown on the map. If several traffic incidents overlap the highest priority incident is shown - for example, a road closure is higher priority than road works or a closed lane.

Tip: Select an incident on the map to see more detailed information.

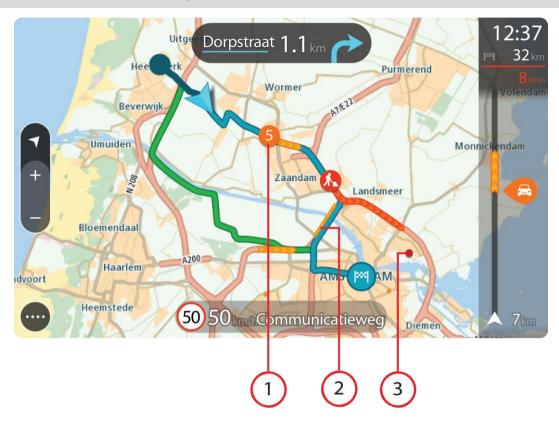

Traffic incident that affects your route in your direction of travel.
 A symbol or number at the start of the incident shows the type of incident or the delay in minutes, for example 5 minutes.

The colour of the incident indicates the speed of traffic relative to the maximum allowed speed at that location, with red being the slowest. The stripes on the traffic jam are also animated to show the speed of the traffic, where appropriate.

For a complete list of incident types, see Traffic incidents.

Tip: You see weather symbols on the map if there is bad weather such as heavy rain or snow.

- 2. Traffic incident on your route but in the opposite direction of travel.
- 3. Traffic incidents on roads that are not visible at your current zoom level.

#### Looking at traffic on your route

Information about traffic incidents on your route is shown in the route bar on the right-hand side of the map.

The <u>route bar</u> tells you about traffic delays while you are driving, using symbols to show you where each traffic incident is located on your route.

**Note:** If your GO isn't receiving any traffic information, a symbol showing traffic with a cross appears underneath the arrival information panel.

**Note:** To make the route bar more readable some incidents may not be shown. These incidents will always be of minor importance and only cause short delays.

To get more information about an incident, select an incident in the route bar. The map opens zoomed in on the incident and an information panel opens showing detailed information about the traffic incident.

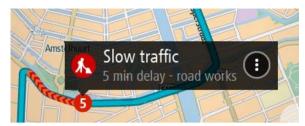

The information shown includes:

- The type of traffic incident general, accident, road works, lane closure or weather such as heavy rain or snow.
- The severity of the incident slow traffic, queuing traffic or stationary traffic.
- The delay time.
- The length of the incident.

For a complete list of incident types, see <u>Traffic incidents</u>.

Select the back button to go back to the guidance view.

#### **Traffic incidents**

Traffic incidents and weather warnings are shown in the map view and in the route bar.

Traffic incident symbols:

| Stationary traffic |
|--------------------|
| Queuing traffic    |
| Slow traffic       |
| Unknown accident   |
| Unknown incident   |
| Roadworks          |
| Lane closure       |
| Road closure       |

Weather symbols:

| 2 | Wind |
|---|------|
|   | Rain |
| = | Fog  |
| Ş | Snow |
| * | lce  |

#### Approaching a traffic jam warning

A warning is given as you approach a traffic jam. You are warned in several ways:

| × <br> × | 16:35<br>5.5 km |
|----------|-----------------|
|          | <b>1:50</b> min |
|          |                 |
|          |                 |
|          | <b>280</b> m    |

- A warning symbol is shown in the <u>route bar</u>.
- The route bar zooms in to the start of the traffic jam.
- Your distance to the start of the traffic jam is shown in the route bar.
- The colour of the road on the route bar changes to orange or red, depending on the severity of the traffic jam.
- The background colour of the route bar background changes to red if you are driving too fast towards the traffic jam.
- You hear a warning sound.

To change the way you are warned, select Sounds & Warnings in the Settings menu.

#### Avoiding a traffic jam on your route

You can avoid a traffic jam that is on your route.

**Note:** Sometimes the quickest route is still the route that has the traffic jam. **Note:** It may not be possible to find an alternative route around the traffic jam if none exists.

#### Avoiding a traffic jam using the route bar

- In the route bar, select the symbol for the traffic jam you want to avoid. The traffic jam is shown on the map.
- 2. Select the pop-up menu button.

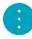

3. Select Avoid in the pop-up menu.

A new route is found that avoids the traffic jam.

#### Avoiding a traffic jam using the map

- 1. On the map view, zoom in and select the traffic jam that is on your route. The traffic jam with an information panel is shown on the map.
- 2. Select the pop-up menu button.

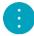

3. Select Avoid.

A new route is found that avoids the traffic jam.

#### Advanced Lane Guidance

Note: Lane guidance is not available for all junctions or in all countries.

Advanced Lane Guidance helps you prepare for motorway exits and junctions by showing the correct driving lane for your planned route.

As you approach an exit or junction, the lane you need is shown on the screen and in the instruction panel.

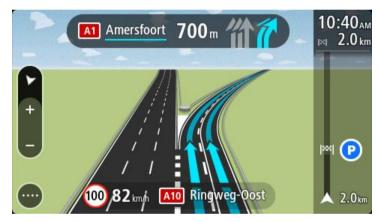

Tip: To close the lane image, select anywhere on the screen.

To turn lane images off, select the **Settings** button in the Main Menu, then select **Appearance**. Switch off the **Show previews of motorway exits** setting.

#### Time-dependent speed limits

Some speed limits change depending on the time of day. For example, you may see the speed limit near schools decrease to 40 km/h or 25 mph in the morning between 08.00 - 09.00 and in the afternoon between 15.00 - 16.00. Where possible, the speed limit shown in the speed panel changes to show these variable speed limits.

Some speed limits change depending on driving conditions. For example, the speed limit will decrease if there is heavy traffic, or the weather conditions are bad. These variable speed limits are not shown in the speed panel. The speed shown in the speed panel is the maximum speed limit allowed in good driving conditions.

**Important**: The speed limit shown in the speed panel is only an indication. You must always obey the actual speed limit for the road you are on and the conditions you are driving in.

# Syncing using TomTom MyDrive

#### About TomTom MyDrive

TomTom MyDrive is the easy way to set a destination, share locations and favourites, and save your personal navigation information. MyDrive synchronises your TomTom GO using your TomTom account. You can use MyDrive in a web browser on a computer or as a mobile app on a smartphone or tablet.

Important: To use TomTom MyDrive you need a compatible navigation device.

Use TomTom MyDrive to do the following:

- Find a destination on the MyDrive map and send it to your GO. You can drive to the destination and it is also saved in <u>My Places</u> and in Recent Destinations in the Main Menu.
- Plan a route with stops on the MyDrive map and send it to your GO.
- Sync community POI list files from the MyDrive map to your GO. The POI lists are stored in My
  Places and the locations are shown on the map.
- Find a POI in MyDrive and sync it with your GO.
- Continually save all your locations in My Places to MyDrive. You can see all your My Places locations on the MyDrive map.
- Automatically restore your My Places locations and POIs from MyDrive to your GO after a reset.

To activate MyDrive on your GO, you must be <u>connected to TomTom services</u>.

#### Logging in to MyDrive

You must log in to MyDrive to sync to your TomTom account. When you log in to your account from your navigation device, web browser or the MyDrive app, syncing with your TomTom account happens automatically.

#### Logging in to MyDrive on your GO

- 1. In the Main Menu, select TomTom Services.
- 2. Select MyDrive.
- 3. Enter the email address and password you use for your TomTom account.
- 4. Select Log In.

Your GO connects to your TomTom account.

5. Return to the map view.

Your GO automatically saves your personal navigation information to your TomTom account.

#### Logging in to MyDrive using a web browser or the MyDrive app

Log in using your TomTom account email address and password. When you are logged in, you can see your personal navigation information from your navigation devices, and you can select destinations and create Places to sync with your navigation devices.

#### Setting a destination using MyDrive

When you are logged in to MyDrive using a web browser or the MyDrive app, you can select your destination on the map and send it to your navigation device. When your navigation device is logged in to your TomTom account, your device syncs with MyDrive and receives the destination.

- 1. In a web browser or using the MyDrive app, log in to your TomTom account.
- 2. On the map, select a destination.

**Tip:** You can search for a destination or you can move the map and select a destination. You can also select a destination from Recent Destinations in the Main Menu or your My Places list.

- 3. Click on the location, then open the pop-up menu and select **Send to device**. The destination is sent to your TomTom account.
- 4. Log in to MyDrive on your GO.

Your GO syncs with your TomTom account and receives the new MyDrive destination. The message **You have received a new destination** is shown. A route is automatically planned to the MyDrive destination.

**Tip:** All MyDrive destinations are saved in Recent Destinations in the Main Menu and in <u>My</u><u>Places</u>.

#### Planning a route with stops using MyDrive

When you are logged in to MyDrive using a web browser, you can create a route with stops and send it to your navigation device. When your navigation device is logged in to your TomTom account, your device syncs with MyDrive and receives the destination.

#### Creating a route with stops

- 1. In a web browser, log in to your TomTom account.
- 2. On the map, select a destination.

**Tip:** You can search for a destination or you can move the map and select a destination on the map. You can also select a destination from Recent Destinations in the Main Menu or your My Places list.

3. On the map, select a stop in the same way as you selected your destination, then select Add Stop.

The stop is added to your route.

Your route is selected and the pop-up menu shows Send Route to device.

- 4. Add more stops to your route if you want to.
- 5. In the pop-up menu, select Send Route to device.

The destination and the stops are sent to your TomTom account.

6. Log in to MyDrive on your GO.

Your GO syncs with your TomTom account and receives the new MyDrive destination and the stops.

The message **You have received a new route** is shown. A route is automatically planned to the MyDrive destination and the stops.

**Tip:** All MyDrive destinations are saved in Recent Destinations in the Main Menu and in <u>My</u><u>Places</u>.

Tip: You can save the route with stops in My Routes.

#### Reordering the stops on a route

- 1. In **Plan a Route** in the My Drive Main Menu, put your mouse cursor over a stop or the destination.
- 2. Move your cursor left until it changes into a hand symbol.
- Click and drag each stop or the destination to the order you want to drive them.
   Each time move a stop or destination, your route is recalculated with the stops in the changed order.

The last stop on the list becomes your destination.

#### Showing a planned destination in MyDrive

When you plan a route on your GO, the destination is synced with your TomTom account. You can see the destination when you are logged in to MyDrive in a web browser or when using the MyDrive app.

#### **Clearing a MyDrive destination**

- 1. Make sure you are logged in to MyDrive on your GO.
- 2. Select Current Route in the Main Menu to open the Current Route Menu.
- Select Clear Route to clear the currently planned route. Your device returns to the <u>map view</u>. Your route has been cleared from your GO and your TomTom account.

**Tip:** All MyDrive destinations are saved in Recent Destinations in the Main Menu and also in in <u>My Places</u>.

#### Deleting a MyDrive destination from My Places

1. In the Main Menu, select Recent Destinations.

#### Tip: Alternatively select My Places, followed by Recent Destinations.

- 2. Select Edit List.
- 3. Select the locations you want to delete.
- 4. Select Delete.

#### Set a phone contact as your destination using the MyDrive app

When you are logged in to the MyDrive app, you can select a contact in your phone's contacts list to set as your destination. Your contact must have a full address which is in the correct order. The destination is shown on the map and you can send it to your navigation device. When your navigation device is logged in to your TomTom account, your device syncs with MyDrive and receives the destination.

- 1. Using the MyDrive app, log in to your TomTom account.
- 2. In the MyDrive app menu, select Contacts.
- Select the contact that you want as your destination. The location of your contact is shown on the map.
- Click on the location, then open the pop-up menu and select Send to device. The destination is sent to your TomTom account.
- 5. Log in to MyDrive on your GO.

Your GO syncs with your TomTom account and receives the new MyDrive destination. The message **You have received a new destination** is shown. A route is automatically planned to the MyDrive destination.

**Tip:** All MyDrive destinations are saved in Recent Destinations in the Main Menu and in <u>My</u><u>Places</u>.

#### Finding and syncing locations using MyDrive

When you are logged in to TomTom MyDrive, you can find locations in <u>MyDrive</u> and sync them with your GO <u>My Places</u> locations.

1. In a web browser or using the MyDrive app, log in to your TomTom account.

2. On the map, select a destination.

**Tip:** You can search for a destination or you can move the map and select a destination. You can also select a destination from your My Places list.

- 3. Click on the location, then open the pop-up menu and select Add to My Places. The location is shown in the Favourites list in the MyDrive My Places menu.
- 4. Log in to MyDrive on your GO.

Your GO syncs with your TomTom account and receives the new **Favourites** location. The location is stored in <u>My Places</u>.

#### Syncing My Places locations with MyDrive

When you are logged in to MyDrive on your GO, the locations you have added to <u>My Places</u> are automatically synced with your TomTom account. You can see your My Places locations and the <u>POI place lists</u> when you are logged in to MyDrive in a web browser or when using the MyDrive app.

#### Importing a community POI list

You can find collections of community POIs on the Internet and upload them to <u>My Places</u> using MyDrive in a web browser. A POI collection might contain, for example, campsites or restaurants for the area you are travelling in, and provides an easy way to select a location without the need to search for the location each time.

Your GO uses .OV2 files for POI collections.

**Note:** Your GO needs at least 400 MB free space before it can import .OV2 and .GPX files. If you see the message **You need more space**, make space available by deleting unwanted .OV2 or .GPX files using MyDrive, or delete device content using MyDrive Connect.

To upload an .OV2 file to your GO, do the following:

- 1. In a web browser, log in to your TomTom account.
- 2. Select POI Files in the My Places menu.
- 3. Select Import POI File and browse to your .OV2 file.

**Tip:** The name of the places list in My Places will be the same as the name of the .OV2 file. Edit the name of the file so that you can easily recognise it in My Places.

4. Make sure you are logged in to MyDrive on your GO. Your GO syncs with your TomTom account and receives the new POI file.

**Note:** Some .OV2 files are large and can take a long time to upload. Make sure that you sync your GO before you start driving.

- Select My Places in the Main Menu. Your new POI list is shown in the Places list.
- 6. Select your new POI list.

Your new POI list opens showing all the POIs in the list. Select the map view to see the POIs on the map.

#### Deleting a community POI list

You can only delete an uploaded POI list from your GO using MyDrive in a web browser.

To delete a POI list, do the following:

- 1. In a web browser, log in to your TomTom account.
- 2. In the My Places menu, select POI Files .
- 3. Select the POI file you want to delete, then select **Delete**.

4. Make sure you are logged in to MyDrive on your GO. The POI list is removed from your My Places list.

### Importing a track GPX file

### GPX files (GPS exchange format)

GPX files contain a very detailed recording of a route, including any off-road locations. A GPX file might contain, for example, a tourist route or a preferred fixed route. You can find collections of .GPX files on the Internet and upload them to <u>My Routes</u> using MyDrive in a web browser. GPX files become tracks after import.

Tracks have a beginning and an end but no stops, and there's a fixed map-dependent route between these points. Your device follows this fixed route as closely as possible. You can edit tracks using tools such as Tyre Pro.

### Using GPX files

You use MyDrive on your computer to import .GPX track files to your TomTom device. The tracks are saved in the My Routes menu. Your device will navigate along the GPX track exactly and will not offer to replan your route, even if a faster route is available.

### Importing a track GPX file

**Note:** Your GO needs at least 400 MB free space before it can import .OV2 and .GPX files. If you see the message **You need more space**, make space available by deleting unwanted .OV2 or .GPX files using MyDrive, or delete device content using MyDrive Connect.

To import a .GPX file using MyDrive, do the following:

- 1. Connect your GO to your computer using <u>MyDrive Connect</u>.
- 2. In MyDrive, select My Routes.
- 3. Select Import a GPX File and browse to your .GPX track file.

**Tip:** The name of the track file in My Routes will be the same as the name of the .GPX file. Edit the name of the file so that you can easily recognise it in My Routes.

Your new track is shown in the My Routes list.

- 4. Wait for the track file to upload to your GO.
- 5. Open <u>My Routes</u>.

Your imported track is shown in your My Routes list.

### Deleting a track GPX file

You can only delete an uploaded track GPX file when your GO is connected to your computer using <u>MyDrive Connect</u>.

To delete a POI list, do the following:

- 1. Connect your GO to your computer using <u>MyDrive Connect</u>.
- 2. In MyDrive, select My Routes.
- Select the track file you want to delete, then select Delete. The track is removed from your My Routes list.

Saving and restoring your personal navigation information

When you are logged in to MyDrive on your GO, your personal navigation information is continuously and automatically saved to your TomTom account.

If you reset your GO, or log in to MyDrive on a different device, your saved personal navigation information is restored to your GO or the different device.

The following personal navigation information is saved to your TomTom account:

- MyDrive destinations.
- All saved locations in <u>My Places</u>.
- All imported POI place lists.
- All imported tracks.

**Tip:** MyDrive also <u>syncs your locations</u> in My Places with your TomTom account. You can see your My Places locations and the POI place lists you have imported in MyDrive on a web browser or on the MyDrive app.

Make sure that there is at least 400 MB of free space on your device before syncing your device with MyDrive. If there is not enough space, your MyDrive information will not be synced. You can check the amount of available space by going to **About** in the **Help** menu on your device.

Note: Syncing a lot of information to your device may take some time.

# **Using Quick Search**

# About search

You use search to find a wide range of places and then navigate to them. You can search for the following:

- A specific address, for example, type in **123 Oxford Street, London**.
- A partial address, for example, type in **Oxford st Lon**.
- A type of place, for example, type in **petrol station** or **restaurant**.
- A place by name, for example, type in **Starbucks**.
- A postcode, for example, type in W1D 1LL for Oxford Street, London.
- A city to navigate to a city centre, for example, type in London.
- A POI (Point of Interest) near your current location, for example, type in restaurant near me.
- A mapcode, for example, type in WH6SL.TR10
- Latitude and longitude coordinates, for example, type in: N 51°30'31" W 0°08'34".

Tip: To search for a specific street in the United Kingdom or the Netherlands, type in a postcode, then leave a space and then type in the house number. For example, **1017CT 35**. For other countries, postcodes are area-based and will give you a list of matching cities, towns and streets in your search results.

### Planning a route to a POI using search

**Important:** In the interest of safety and to avoid distractions while you are driving, you should always plan a route before you start driving.

To plan a route to a POI type or a specific POI using search, do the following:

1. Select the Main Menu button to open the Main Menu.

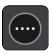

2. Select Search.

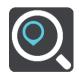

The search screen opens with the keyboard showing.

3. Use the keyboard to enter the name of the place you want to plan a route to.

Tip: If you <u>press and hold</u> a letter key on the keyboard, you get access to extra characters if they are available. For example, press and hold the letter "e" to access characters 3 e è é ê ë and more.

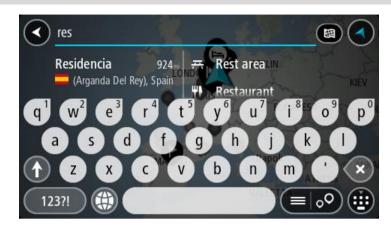

You can search for a POI (Point of Interest) type, such as a restaurant or tourist attraction. Alternatively, you can search for a specific POI, for example "Rosie's Pizzeria".

**Note:** When searching, the whole map is searched. If you want to change how the search is done, select the button to the right of the search box. You can then change where the search is done, for example along the route or in a city.

4. As you type, suggestions based on what you have entered are shown in columns. You can continue typing or select a suggestion.

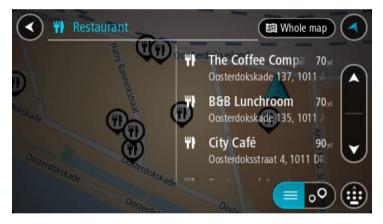

Tip: To see more results, hide the keyboard or scroll down the results list. Tip: You can switch between seeing the results on the map or in a list by selecting the list/map button:

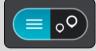

5. Select a POI type or an individual POI. If you selected a POI type, select a POI. The location is shown on the map.

6. To see more information about the POI, select the POI on the map and then select the pop-up menu button. Select **More Information** on the pop-up menu.

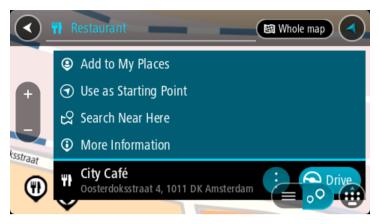

You see more information about the POI such as the phone number, full address and email.

 To plan a route to this destination, select Drive/Ride depending on which device you are using. A route is planned and then guidance to your destination begins. As soon as you start driving, the <u>guidance view</u> is shown automatically.

**Tip:** If your destination is in a different time zone, you see a plus (+) or a minus (-) sign and the time difference in hours and half hours in the <u>arrival information panel</u>. The estimated time of arrival is the local time at your destination.

Tip: You can add a stop to a route that you have already planned.

Tip: You can save a route using My Routes.

### Planning a route to a POI using online search

**Important:** In the interest of safety and to avoid distractions while you are driving, you should always plan a route before you start driving.

**Note:** Searching online is only available on connected devices. To search online on your GO, you must be <u>connected to TomTom services</u>.

If you did a <u>POI search</u> but could not find the POI you were looking for, you can search TomTom Places online. To find POIs by searching online, do the following:

1. <u>Search for a POI</u> using Search in the Main Menu.

The search results are shown in two columns.

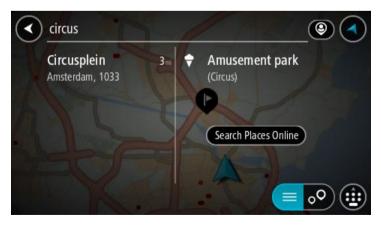

2. Select Search Places Online.

3. Use the keyboard to enter the name of the POI you want to find, then press the Search button on the keyboard.

**Tip:** If you <u>press and hold</u> a letter key on the keyboard, you get access to extra characters if they are available. For example, press and hold the letter "e" to access characters 3 e è é ê ë and more.

You can search for a POI (Point of Interest) type, such as a restaurant or tourist attraction. Alternatively, you can search for a specific POI, for example "Rosie's Pizzeria".

**Note:** When searching, you can search near your current location, in a town or city, or near your destination. If you want to change how the search is done, select the button to the right of the search box.

The search results are shown in a column.

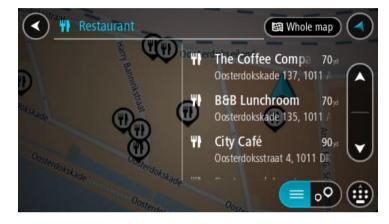

Tip: To see more results, hide the keyboard or scroll down the results list. Tip: You can switch between seeing the results on the map or in a list by selecting the list/map button:

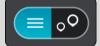

- 4. Select an individual POI from the list. The location is shown on the map.
- 5. To see more information about the POI, select the POI on the map and then select the pop-up menu button. Select **More Information** on the pop-up menu.

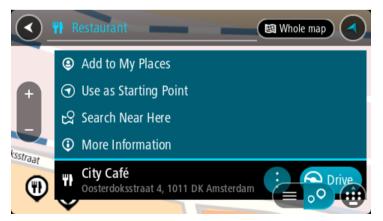

You see more information about the POI such as the phone number, full address and email.

6. To plan a route to this destination, select Drive/Ride depending on which device you are using.

A route is planned and then guidance to your destination begins. As soon as you start driving, the guidance view is shown automatically.

**Tip:** If your destination is in a different time zone, you see a plus (+) or a minus (-) sign and the time difference in hours and half hours in the <u>arrival information panel</u>. The estimated time of arrival is the local time at your destination.

Tip: You can add a add a stop to a route that you have already planned.

Tip: You can save a route using My Routes.

### Entering search terms

Select **Search** in the <u>Main Menu</u> to start searching for addresses and POIs. The search screen opens showing the keyboard and the following buttons:

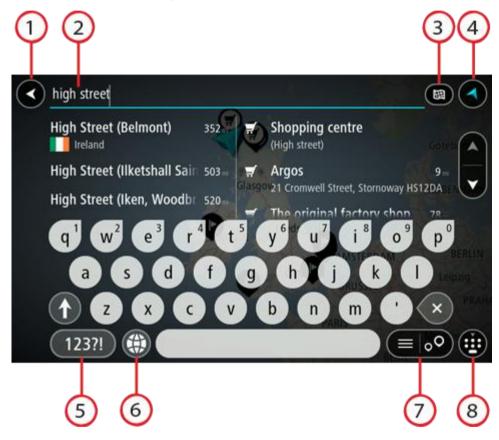

1. Back button.

Select this button to go back to the previous screen.

2. Search input box.

Enter your search term here. As you type, matching addresses and POIs are shown.

**Tip:** If you <u>press and hold</u> a letter key on the keyboard, you get access to extra characters if they are available. For example, press and hold the letter "e" to access characters 3 e è é ê ë and more.

Tip: To edit, select a word you have already typed to place the cursor. You can then insert or delete characters.

### 3. Type of search.

You can search the whole of the current map, or a specific area such as a town or city, or near your destination. Select this button to change the type of search to any of the following:

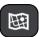

### Whole map

Select this option to search the whole of your current map with no limit to the search radius. Your current location is the centre of the search. The results are ranked by exact match.

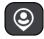

#### Near me

Select this option to search with your current GPS location as the search centre. The results are ranked by distance.

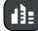

### In town or city

Select this option to use a town or city as the centre for your search. You need to enter the town or city name using the keyboard. When you have selected the town or city from the results list, you can search for an address or POI in that city.

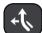

### Along route

When a route has been planned, you can select this option to search along your route for a specific type of location, for example, petrol stations. When prompted, enter the type of location and then select it in the right-hand column to carry out the search.

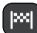

### Near destination

When a route has been planned, you can select this option to use your destination as the centre for your search.

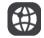

### Latitude Longitude

Select this option to enter a pair of latitude longitude coordinates.

### 4. View button.

Select this button to return to the map view or guidance view.

5. 123?! button.

Select this button to use numbers and symbols on your keyboard. Select the =\< button to toggle between the numbers and more symbols. Select the **ABC** button to go back to the general keyboard.

### 6. Keyboard layout button.

Select this button to change your keyboard layout to another language. You can choose up to four layouts from the list. If you have more than one layout selected, selecting the keyboard layout button opens a pop-up so you can quickly swap between your selected keyboard layouts. Press and hold this button to go directly to the list of all the layouts.

### 7. List/map button.

Select this button to switch between showing the results in a list or showing the results on the map.

### 8. Show/hide keyboard.

Select this button to show or hide the keyboard.

Tip: Select the Shift key once to make the next letter you type upper case. Double tap the Shift key to use Caps-Lock where all the letters you type are upper case. Select the Shift key once to quit Caps-Lock.

Tip: To cancel a search, select the map/guidance view button in the top right-hand corner of the screen.

### Working with search results

Your search results are shown in two columns.

Address and city matches are shown in the left-hand column, and POIs, types of POIs and Places are shown in the right-hand column. Recent destinations and saved places are also shown in your search results.

Tip: To see more results, hide the keyboard or scroll down the results list. Tip: You can switch between seeing the results on the map or in a list by selecting the list/map button:

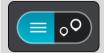

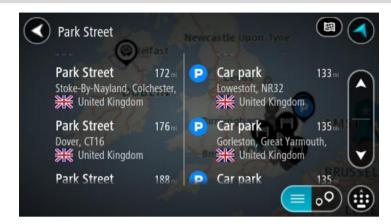

When you select an address from the list of search results, you can choose to show it on the map, add a crossroad or plan a route to that chosen location. To get an exact address you can add the house number.

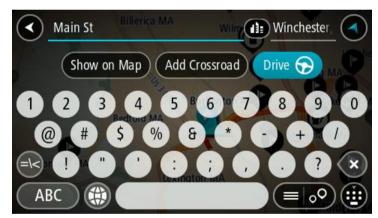

If you show the result on the map, you can use the pop-up menu to <u>add the location</u> to My Places. If a route is already planned, you can add the location to your current route.

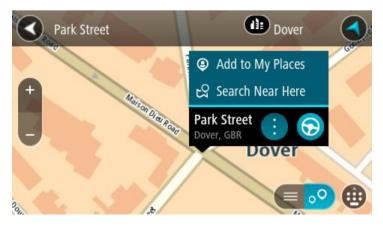

**Note:** The best search results are shown on the map. When you zoom in, the lower ranked search results are gradually shown.

### About postcodes

When searching using a postcode, your results depend on the type of postcode used in the country that you are searching in.

The following types of postcodes are used:

- Postcodes that navigate you to a street or part of a street.
- Postcodes that navigate you to an area comprising, for example, a single town, several villages in a rural area or a district in a large city.

### Postcodes for streets

Countries such as the Netherlands and the United Kingdom use this type of postcode. When you search using this type of postcode, enter the postcode, then leave a space and then optionally enter the house number. For example, "1017CT 35". Your device then plans a route to a specific house or building on a specific street.

### Postcodes for areas

Countries such as Germany, France and Belgium use this type of postcode. If you search using a postcode for an area, your results include all the streets in a city district, the whole town, or the villages within that postcode.

You may get results from multiple countries if you enter a postcode for an area.

**Note:** If you search using a postcode for an area, you will not get a specific address in your results.

This type of postcode is still very useful in reducing the number of search results. For example, a search for Neustadt in Germany returns a long list of possible results. Adding a space followed by the postcode for an area narrows the results down to the Neustadt that you are looking for.

As another example, if you want to search in a city, enter a postcode for an area and select the city centre you are searching for from the results.

### About mapcodes

In countries where roads and houses have no names or addresses, you can use a mapcode instead. A mapcode represents a location.

Every location on Earth, including those in the sea like islands and oil rigs, can be represented by a mapcode. Mapcodes are short, and easy to recognise, remember and communicate. They are precise to a few metres, which is good enough for every-day use.

Go to mapcode.com for instructions on how to find the mapcode for a location.

Mapcodes are more precise and more flexible than the address on a business card. You can choose a location that you want to associate with your address, for example, the main entrance or the entrance to a car park.

List of POI type icons

### Legal and financial services

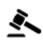

Court house

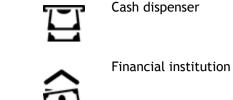

Cash dispenser

Legal - Solicitors

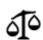

Legal - other services

Food services

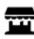

Convenience store

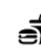

Fast food restaurant

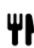

Restaurant

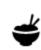

Chinese restaurant

Accommodation

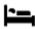

Hotel or motel

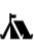

Camping ground

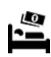

Economy chain hotel

Luxury hotel

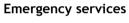

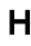

Hospital or polyclinic

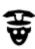

Police station

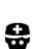

Doctor

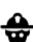

Petrol station

Car wash

Fire station

Dentist

Veterinarian

# **Car-related services**

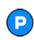

Outside parking

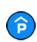

Parking garage

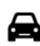

Car dealer

Vehicle inspection centre

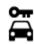

Rental car facility

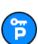

Rental car parking

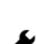

Electrical car charging point(s)

Pet services

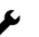

Car repair facility

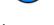

Other services

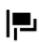

Embassy

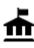

Government office

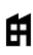

Company

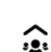

())

Community service

Pharmacy

Beauty services

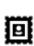

Post office

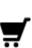

Shopping centre

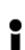

Tourist information office

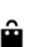

Ľ

Shop

Education

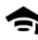

College or university

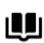

Library

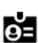

Aa

Convention centre

Leisure

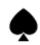

Casino

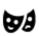

Theatre

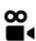

Cinema

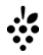

Winery

School

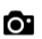

Tourist attraction

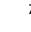

Zoo

Telecommunication

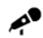

Concert hall

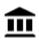

Museum

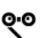

Opera

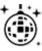

Nightlife

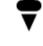

Amusement park

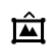

Exhibition centre

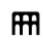

Ħ

ø

Z

Cultural centre

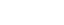

Leisure centre

Swimming pool

Water sports

Tennis court

Ice skating rink

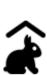

Children's Farm

Sport

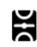

Playing field

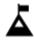

Mountain peak

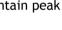

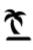

Beach

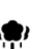

Park or recreation area

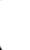

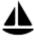

Yacht basin or marina

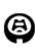

Stadium

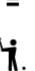

Golf course

Place of worship

Sports centre

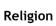

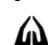

Church

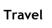

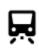

Railway station

Mountain pass

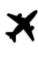

ŝ

**•**```

Airport

Ferry terminal

Border crossing

Bus station

Toll gate

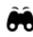

Scenic or panoramic view

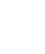

AB1

### Postcode

Note: Not used in all countries.

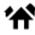

Residential area

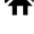

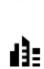

City centre

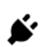

Electrical car charging stations

Rest area

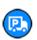

Truck stop

# **Planning a route**

### Using suggested destinations

### What are suggested destinations?

Your TomTom GO can learn your daily driving habits to saved favourite Places and it can also suggest destinations when you start the device from sleep mode, for example, when driving to Work in the morning.

### Getting ready for suggested destinations

Before you get your first suggested destination, your device needs some time to learn about your habits. The more regularly you drive with your TomTom GO, the faster you will get suggestions and the more accurate the suggested destinations will be.

To receive suggested destinations, you need to do the following:

- In <u>Settings</u> > System > Your information and privacy, switch on Keep journey history on this device for optional features.
- Make sure no route is planned.
- If your device has voice control, switch voice control ON. Make sure that your volume is not muted and is set higher than 20%.
- Do some driving for a few days, planning routes to your favourite My Places destinations.

### Using suggested destinations

**Important:** If your device has voice control, you can say Yes or No or select the **Yes** or **No** button. If your device doesn't have voice control, select the **Yes** or **No** button.

If your device prompts "Going to X?", where X is a destination, you have 12 seconds to respond yes or no.

Tip: If you don't respond yes or no, your GO assumes a yes.

If you respond yes, your device plans a route to your destination. If you respond no, you can select from a list of saved Places and recent destinations instead.

Alternatively, if your device prompts "Where do you want to go?", you can choose immediately from a list of saved Places and recent destinations.

### Switching suggested destinations on or off

You can turn suggested destinations on or off at any time. See <u>Route planning</u> and <u>Voice Control</u> (if your device has voice control) for information on how to switch this feature on or off.

### Planning a route to an address using search

**Important:** In the interest of safety and to avoid distractions while you are driving, you should always plan a route before you start driving.

To plan a route to an address using search, do the following:

1. Select the Main Menu button to open the Main Menu.

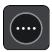

2. Select Search.

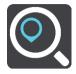

The search screen opens with the keyboard showing.

3. Use the keyboard to enter the name of the place you want to plan a route to.

**Tip:** If you <u>press and hold</u> a letter key on the keyboard, you get access to extra characters if they are available. For example, press and hold the letter "e" to access characters 3 e è é  $\hat{e}$  ë and more.

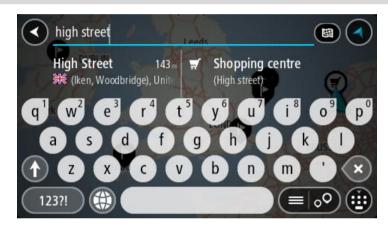

You can search for an address, town, city, postcode or mapcode.

Tip: To search for a specific street in the United Kingdom or the Netherlands, type in a postcode, then leave a space and then type in the house number. For example, **1017CT 35**. For other countries, postcodes are area-based and will give you a list of matching cities, towns and streets in your search results.

**Note:** When searching, the whole map is searched. If you want to change how the search is done, select the button to the right of the search box. You can then change where the search is done, for example, to being along the route or in a city.

4. As you type the address, suggestions based on what you have entered are shown in columns. You can continue typing or select a suggestion.

Tip: To see more results, hide the keyboard or scroll down the results list.

Tip: You can switch between seeing the results on the map or in a list by selecting the list/map button:

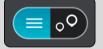

5. Select an address suggestion.

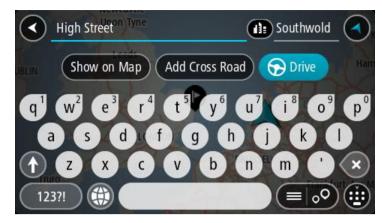

6. Enter the house number if you have one and haven't entered it already.

| 1 High Street Type                                                         | Southwold                                                                  |
|----------------------------------------------------------------------------|----------------------------------------------------------------------------|
| Ledit<br>Show on Map Add Cro                                               | ss Road 🕞 Drive Har                                                        |
| q <sup>1</sup> w <sup>2</sup> e <sup>3</sup> r <sup>4</sup> t <sup>5</sup> | y <sup>6</sup> u <sup>7</sup> i <sup>8</sup> o <sup>9</sup> p <sup>0</sup> |
| asdfg                                                                      | h j k l                                                                    |
| T Z X C V                                                                  | b n m ' 🗙                                                                  |
| 123?!                                                                      |                                                                            |

**Tip:** If you enter a house number that is not found, then the number appears red. The nearest house number that is found is shown in the Drive button. You can enter a new house number, or you can select **Drive/Ride** to drive to the nearest house number.

7. Select Drive/Ride depending on which device you are using.

A route is planned and then guidance to your destination begins. As soon as you start driving, the <u>guidance view</u> is shown automatically.

**Tip:** If your destination is in a different time zone, you see a plus (+) or a minus (-) sign and the time difference in hours and half hours in the <u>arrival information panel</u>. The estimated time of arrival is the local time at your destination.

Tip: You can add a stop to a route that you have already planned.

Tip: You can save a route using <u>My Routes</u>.

### Planning a route to a city centre

**Important:** In the interest of safety and to avoid distractions while you are driving, you should always plan a route before you start driving.

To plan a route to a city centre using search, do the following:

1. Select the Main Menu button to open the Main Menu.

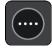

2. Select Search.

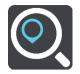

The search screen opens with the keyboard showing.

3. Use the keyboard to enter the name of the city or town you want to plan a route to.

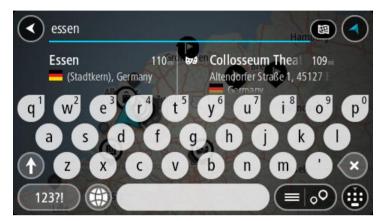

You can search for a town, city, or postcode.

**Tip:** To search for a specific city you can use the city's postcode or the country. For example, searching for Essen will return many results. If you search for Essen 2910 or Essen Belgium then that city will be at the top of the results. You can then search in the city.

Tip: When searching, the whole map is searched. If you want to change how the search is done, select the button to the right of the search box. You can then change where the search is done, for example, to being along the route or in a city.

4. As you type the address, suggestions based on what you have entered are shown in columns. You can continue typing or select a suggestion.

Tip: To see more results, hide the keyboard or scroll down the results list. Tip: You can switch between seeing the results on the map or in a list by selecting the list/map button:

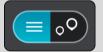

5. Select the city in the left-hand column.

The city name is shown in the right side of the search input box, and the city centre POI is shown below in the right-hand column.

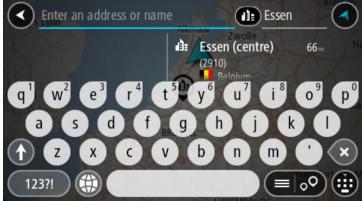

6. Select the city centre POI.

The city centre location is shown on the map.

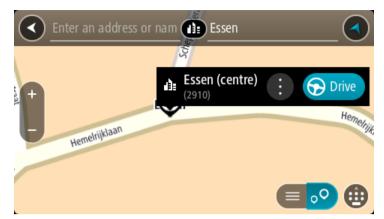

7. Select Drive/Ride depending on which device you are using.

A route is planned and then guidance to your destination begins. As soon as you start driving, the <u>guidance view</u> is shown automatically.

**Tip:** If your destination is in a different time zone, you see a plus (+) or a minus (-) sign and the time difference in hours and half hours in the <u>arrival information panel</u>. The estimated time of arrival is the local time at your destination.

Tip: You can add a stop to a route that you have already planned.

Tip: You can save a route using My Routes.

### Planning a route to a POI using search

**Important:** In the interest of safety and to avoid distractions while you are driving, you should always plan a route before you start driving.

To plan a route to a POI type or a specific POI using search, do the following:

1. Select the Main Menu button to open the Main Menu.

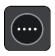

2. Select Search.

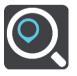

The search screen opens with the keyboard showing.

3. Use the keyboard to enter the name of the place you want to plan a route to.

Tip: If you <u>press and hold</u> a letter key on the keyboard, you get access to extra characters if they are available. For example, press and hold the letter "e" to access characters 3 e è é ê ë and more.

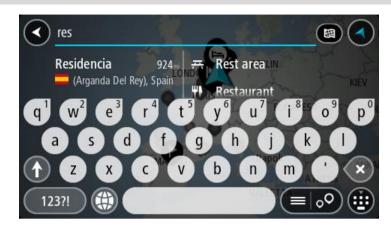

You can search for a POI (Point of Interest) type, such as a restaurant or tourist attraction. Alternatively, you can search for a specific POI, for example "Rosie's Pizzeria".

**Note:** When searching, the whole map is searched. If you want to change how the search is done, select the button to the right of the search box. You can then change where the search is done, for example along the route or in a city.

4. As you type, suggestions based on what you have entered are shown in columns. You can continue typing or select a suggestion.

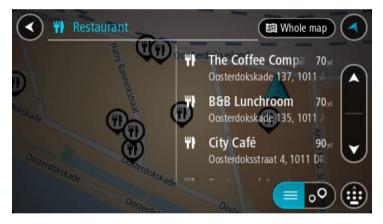

Tip: To see more results, hide the keyboard or scroll down the results list. Tip: You can switch between seeing the results on the map or in a list by selecting the list/map button:

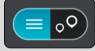

5. Select a POI type or an individual POI. If you selected a POI type, select a POI. The location is shown on the map.

6. To see more information about the POI, select the POI on the map and then select the pop-up menu button. Select **More Information** on the pop-up menu.

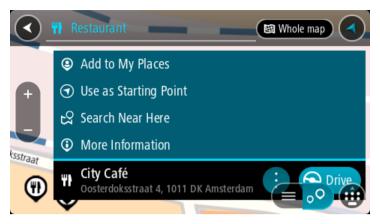

You see more information about the POI such as the phone number, full address and email.

 To plan a route to this destination, select Drive/Ride depending on which device you are using. A route is planned and then guidance to your destination begins. As soon as you start driving, the <u>guidance view</u> is shown automatically.

**Tip:** If your destination is in a different time zone, you see a plus (+) or a minus (-) sign and the time difference in hours and half hours in the <u>arrival information panel</u>. The estimated time of arrival is the local time at your destination.

Tip: You can add a stop to a route that you have already planned.

Tip: You can save a route using <u>My Routes</u>.

### Planning a route to a POI using online search

**Important:** In the interest of safety and to avoid distractions while you are driving, you should always plan a route before you start driving.

**Note:** Searching online is only available on connected devices. To search online on your GO, you must be <u>connected to TomTom services</u>.

If you did a <u>POI search</u> but could not find the POI you were looking for, you can search TomTom Places online. To find POIs by searching online, do the following:

1. <u>Search for a POI</u> using Search in the Main Menu.

The search results are shown in two columns.

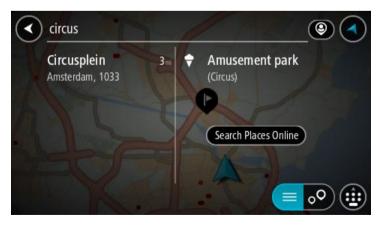

2. Select Search Places Online.

3. Use the keyboard to enter the name of the POI you want to find, then press the Search button on the keyboard.

**Tip:** If you <u>press and hold</u> a letter key on the keyboard, you get access to extra characters if they are available. For example, press and hold the letter "e" to access characters 3 e è é  $\hat{e}$  ë and more.

You can search for a POI (Point of Interest) type, such as a restaurant or tourist attraction. Alternatively, you can search for a specific POI, for example "Rosie's Pizzeria".

**Note:** When searching, you can search near your current location, in a town or city, or near your destination. If you want to change how the search is done, select the button to the right of the search box.

The search results are shown in a column.

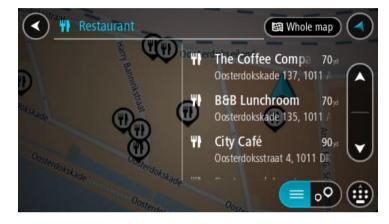

Tip: To see more results, hide the keyboard or scroll down the results list. Tip: You can switch between seeing the results on the map or in a list by selecting the list/map button:

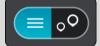

- 4. Select an individual POI from the list. The location is shown on the map.
- 5. To see more information about the POI, select the POI on the map and then select the pop-up menu button. Select **More Information** on the pop-up menu.

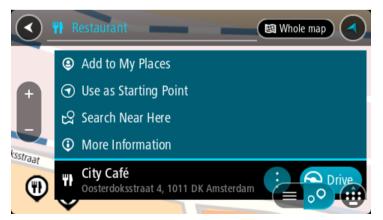

You see more information about the POI such as the phone number, full address and email.

6. To plan a route to this destination, select Drive/Ride depending on which device you are using.

A route is planned and then guidance to your destination begins. As soon as you start driving, the guidance view is shown automatically.

**Tip:** If your destination is in a different time zone, you see a plus (+) or a minus (-) sign and the time difference in hours and half hours in the <u>arrival information panel</u>. The estimated time of arrival is the local time at your destination.

Tip: You can add a <u>add a stop to a route</u> that you have already planned.

Tip: You can save a route using My Routes.

### Planning a route using the map

**Important:** In the interest of safety and to avoid distractions while you are driving, you should always plan a route before you start driving.

To plan a route using the map, do the following:

1. <u>Move the map</u> and zoom in until you can see the destination that you want to navigate to.

Tip: You can also select a map symbol to open the pop-up menu, then select the Drive/Ride button to plan a route to that location.

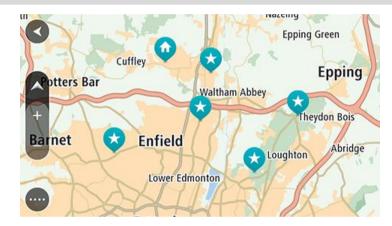

2. When you have found your destination on the map, select it by pressing and holding the screen for about one second.

A pop-up menu shows the nearest address.

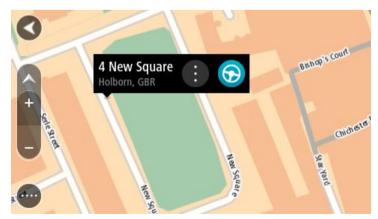

3. To plan a route to this destination, select **Drive/Ride** depending on which device you are using. A route is planned and then guidance to your destination begins. As soon as you start driving, the guidance view is shown automatically. **Tip:** You can use the location you selected in other ways, such as adding it to <u>My Places</u>, by selecting the pop-up menu button.

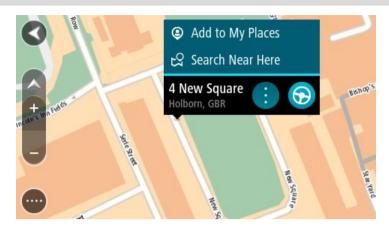

**Tip:** If your destination is in a different time zone, you see a plus (+) or a minus (-) sign and the time difference in hours and half hours in the <u>arrival information panel</u>. The estimated time of arrival is the local time at your destination.

Tip: You can add a stop to a route that you have already planned.

Tip: You can save a route using <u>My Routes</u>.

### Planning a route using My Places

To navigate to one of <u>My Places</u> from your current location, do the following:

1. Select the Main Menu button to open the Main Menu.

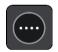

2. Select My Places.

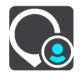

A list of all your Places opens.

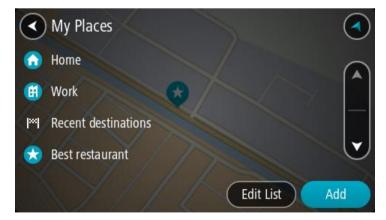

3. Select the Place you want to navigate to, for example Home.

Your chosen Place is shown on the map with a pop-up menu.

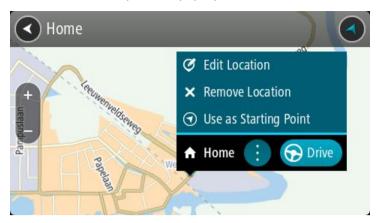

4. To plan a route to this destination, select **Drive/Ride** depending on which device you are using. A route is planned and then guidance to your destination begins. As soon as you start driving, the guidance view is shown automatically.

**Tip:** If your destination is in a different time zone, you see a plus (+) or a minus (-) sign and the time difference in hours and half hours in the <u>arrival information panel</u>. The estimated time of arrival is the local time at your destination.

Tip: You can add a stop to a route that you have already planned.

Tip: You can save a route using <u>My Routes</u>.

### Planning a route using coordinates

**Important:** In the interest of safety and to avoid distractions while you are driving, you should always plan a route before you start driving.

To plan a route using a pair of coordinates, do the following:

1. Select the Main Menu button to open the Main Menu.

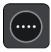

2. Select Search.

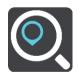

The search screen opens with the keyboard showing.

3. Select the type of search button to the right of the search box.

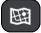

- 4. Select Latitude Longitude.
- 5. Type in your pair of coordinates. You can enter any of these coordinate types:
  - Decimal values, for example: N 51.51000 W 0.13454 51.51000 -0.13454

**Tip:** For decimal values you don't have to use a letter to indicate the latitude and longitude. For locations west of the 0 meridian and locations south of the equator, use a minus sign (-) before the coordinate.

- Degrees, minutes and seconds, for example: N 51°30'31" W 0°08'34"
- GPS standard coordinates, for example: N 51 30.525 W 0 08.569

**Note:** The bar below the coordinates goes red if you enter coordinates that are not recognised by your GO.

6. As you type in the coordinates, suggestions are shown based on what you have entered. You can continue typing or select a suggestion.

Towns and roads are shown on the left, POIs are shown on the right.

Tip: To see more results, hide the keyboard or scroll down the results list. Tip: You can switch between seeing the results on the map or in a list by selecting the list/map button:

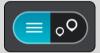

- 7. Select a suggestion for your destination. The location is shown on the map.
- To plan a route to this destination, select Drive/Ride depending on which device you are using. A route is planned and then guidance to your destination begins. As soon as you start driving, the <u>guidance view</u> is shown automatically.

**Tip:** If your destination is in a different time zone, you see a plus (+) or a minus (-) sign and the time difference in hours and half hours in the <u>arrival information panel</u>. The estimated time of arrival is the local time at your destination.

Tip: You can add a stop to a route that you have already planned.

Tip: You can save a route using My Routes.

### Planning a route using a mapcode

**Important:** In the interest of safety and to avoid distractions while you are driving, you should always plan a route before you start driving.

To plan a route using a mapcode, do the following:

1. Select the Main Menu button to open the Main Menu.

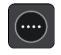

2. Select Search.

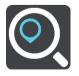

The search screen opens with the keyboard showing.

3. Type in your mapcode. You can enter any of these mapcode types:

- International, for example, WH6SL.TR10.
- Country-specific, for example, GBR 8MH.51.
- Alternative country-specific, for example, GBR 28.Y6VH or GBR LDGZ.VXR.

**Tip:** All the mapcodes in this example are for the same location - Edinburgh Castle in the UK. See <u>About mapcodes</u> for information on how to get a mapcode for a location.

4. As you type in the mapcode, suggestions are shown based on what you have entered. You can continue typing or select a suggestion.

Towns and roads are shown on the left, POIs are shown on the right.

Tip: To see more results, hide the keyboard or scroll down the results list.

**Tip:** You can switch between seeing the results on the map or in a list by selecting the list/map button:

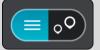

- 5. Select a suggestion for your destination.
- To plan a route to this destination, select Drive/Ride depending on which device you are using. A route is planned and then guidance to your destination begins. As soon as you start driving, the <u>guidance view</u> is shown automatically.

**Tip:** If your destination is in a different time zone, you see a plus (+) or a minus (-) sign and the time difference in hours and half hours in the <u>arrival information panel</u>. The estimated time of arrival is the local time at your destination.

Tip: You can add a stop to a route that you have already planned.

Tip: You can save a route using <u>My Routes</u>.

### Finding an alternative route

**Important:** In the interest of safety and to avoid distractions while you are driving, you should always plan a route before you start driving.

To find an alternative route, do the following:

- 1. Plan a route as usual.
- 2. On the map view, select the route itself.
- 3. Select the pop-up menu button to open the menu.
- 4. Select Alternative Route and then select Find alternative.

Up to three alternative routes are shown on the map view. Each alternative route shows the difference in travel time in a balloon.

**Tip:** Information from the Lifetime  $\frac{\text{Traffic}}{\text{Traffic}}$  service is used when calculating alternative routes. Any route that is 50% longer in time than the original route is not shown.

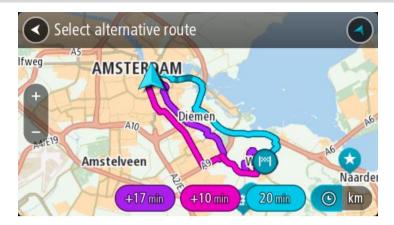

 Select your chosen route by tapping on the time balloon. Guidance to your destination begins. As soon as you start driving, the <u>guidance view</u> is shown automatically.

Note: There are two other ways of finding alternative routes:

- 1. Select Current Route in the Main Menu, followed by Find Alternative.
- 2. If your device has voice control, say "Find alternative".

# Planning a route in advance

You can plan a route in advance before you drive it. You can save the route as part of your <u>My</u> <u>Routes</u> list.

To plan a route in advance, do the following:

1. Select the Main Menu button to open the Main Menu.

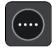

2. Select Search.

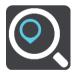

The search screen opens with the keyboard showing.

Tip: If you don't want to use search to choose your starting point and destination, go to the map view and press and hold to select a location.

- 3. Use the keyboard to enter the name of the location you want to use as a starting point.
- 4. Select an address or POI suggestion.
- 5. Select Show on Map.
- 6. Select the pop-up menu button.

A pop-up menu shows a list of options.

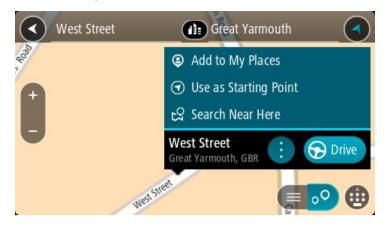

- 7. Select Use as Starting Point.
- 8. Repeat the search steps to choose your destination, and then select **Drive/Ride** in the pop-up menu.

Your route is planned using your chosen starting point and destination. The estimated journey time is shown at the top of the route bar.

**Tip:** Stops, POIs, Places and the destination can all be selected as starting points using their pop-up menus.

Tip: You can save the route in My Routes.

9. To drive to the starting point, select Drive/Ride at the top of the screen.

The starting point of the route is converted to your first stop and then the route is planned. Guidance to your destination begins from your current location. As soon as you start driving, the guidance view is shown automatically.

### Changing the starting point to be your current location

- 1. Select the starting point of the route in the map view.
- 2. Select the pop-up menu button.

A pop-up menu shows a list of options.

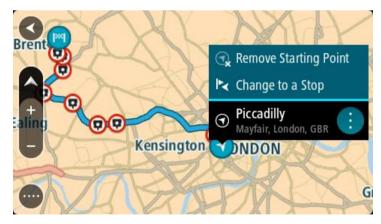

### 3. Select Remove Starting Point.

Your route is replanned with your current location as the starting point. The original starting point is removed from your route.

### Changing the starting point into a stop

- 1. Select the starting point on the route in the map view.
- 2. Select the pop-up menu button.

A pop-up menu shows a list of options.

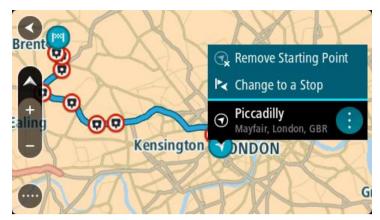

# 3. Select Change to a Stop.

Your route is replanned with the starting point changed into a stop.

# Finding a car park

**Important:** In the interest of safety and to avoid distractions while you are driving, you should always plan a route before you start driving.

To find a car park, do the following:

1. Select the Main Menu button to open the Main Menu.

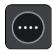

2. Select Parking.

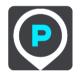

The map opens showing the locations of car parks.

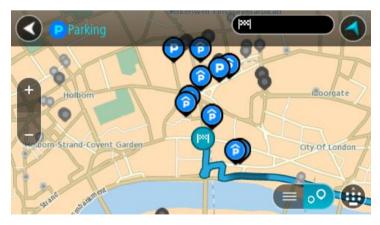

If a route is planned, the map shows car parks near your destination. If a route isn't planned, the map shows car parks near your current location.

You can change the screen to show a list of car parks by pressing this button:

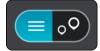

You can select a car park from the list to locate it on the map.

Tip: You can scroll down the list of results using the scroll bar on the right side of the screen.

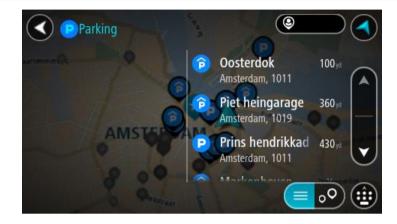

If you want to change how the search is done, select the button to the right of the search box. You can then change where the search is carried out, for example, to search near you or the whole map.

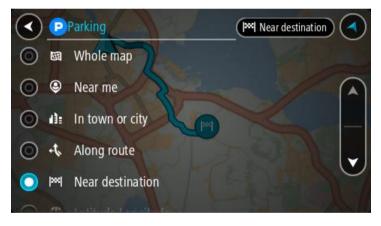

Select a car park from the map or the list.
 A pop-up menu opens on the map showing the name of the car park.

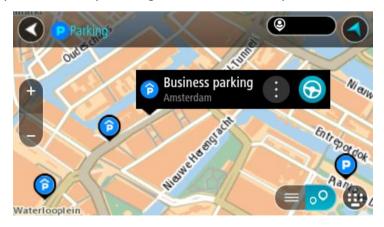

4. Select Drive/Ride depending on which device you are using.

A route is planned and then guidance to your destination begins. As soon as you start driving, the guidance view is shown automatically.

Tip: You can add a car park as a stop on your route by using the pop-up menu.

Finding a petrol station

**Important:** In the interest of safety and to avoid distractions while you are driving, you should always plan a route before you start driving.

To find a petrol station, do the following:

1. Select the Main Menu button to open the Main Menu.

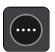

2. Select Petrol Station.

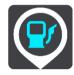

The map opens showing the locations of petrol stations.

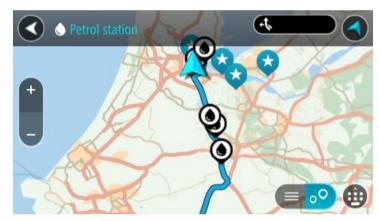

If a route is planned, the map shows petrol stations along your route. If a route isn't planned, the map shows petrol stations near your current location.

You can change the screen to show a list of petrol stations by pressing this button:

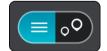

You can select a petrol station from the list to locate it on the map.

Tip: You can scroll down the list of results using the scroll bar on the right side of the screen.

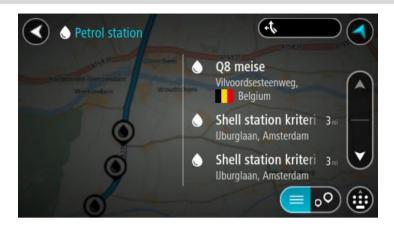

If you want to change how the <u>search</u> is done, select the button to the right of the search box. You can then change where the search is carried out, for example, to search near you or the whole map.

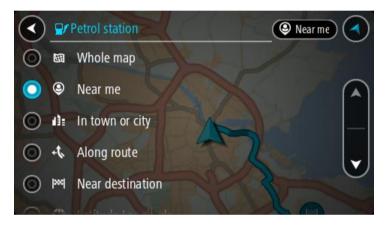

Select a petrol station from the map or the list.
 A pop-up menu opens on the map showing the name of the petrol station.

| Petrol state                          | tion                               | Albreal |       |
|---------------------------------------|------------------------------------|---------|-------|
| Hardinxveld-Giessendan<br>+ Werkendam | Gonnchem A15/E31<br>Woudrichem     |         | Zalti |
|                                       | Shell station hank<br>Rijksweg A27 |         | A     |
| 0                                     |                                    |         | ••    |

4. Select Drive/Ride depending on which device you are using.

A route is planned and then guidance to your destination begins. As soon as you start driving, the guidance view is shown automatically.

**Tip:** You can add a petrol station as a stop on your route by using the pop-up menu. A petrol station that is a stop on your route has a blue icon.

# Changing your route

# The Current Route menu

When you have planned a route or track, select the Current Route or Current Track button in the Main Menu to open the Current Route or Current Track Menu.

The following buttons are available in the menu:

| Select this button to clear the currently planned route or track.<br>The Current Route Menu closes and you return to the <u>map view</u> .                                                                                            |
|----------------------------------------------------------------------------------------------------|
| Select this button to <u>skip the next stop</u> on your route.                                                                                                    |
| You see this button when you have planned a route. Select this button to show up to three <u>alternative routes</u> on the <u>map view</u> .                                                                                          |
| Select this button to <u>avoid an unexpected obstacle</u> that is blocking the road on your route.                                                                                                    |
| Select this button to <u>avoid part of a route</u> .                                                                                                    |
| Select this button to avoid some <u>types of route features</u> that are on your<br>currently planned route. These include ferries, toll roads and unpaved<br>roads.<br>You can also <u>avoid route features</u> using the route bar. |
|                                                                                                    |

| Show Instructions        | <ul> <li>Select this button to see a list of turn-by-turn text instructions for your planned route.</li> <li>The instructions include the following: <ul> <li>Your current location.</li> <li>Street names.</li> <li>Up to two road numbers shown in road shields whenever available.</li> <li>An instruction arrow.</li> <li>An instruction description.</li> <li>The distance between two consecutive instructions.</li> <li>Exit number.</li> <li>The full addresses of stops on your route.</li> </ul> </li> </ul> |
|--------------------------|----------------------------------------------------------------------------------------------------|
|                          | <ul><li>Tip: Select an instruction to see a preview of that section of the route in the map view.</li><li>You can also select the instruction panel in <u>the guidance view</u> to see turn-by-turn text instructions.</li></ul>                                                                                                    |
| Add Stop to Route        | Select this button to add a stop to your currently planned route. You can also add a stop to your route directly from the map.                                                                                                    |
| Add to My Routes         | If you plan a new route that has not already been saved, you see this button. Select this button to save this route as part of your <u>My Routes</u> list.                                                                                                    |
| Save Changes to<br>Route | If you make a change to a <u>My Route</u> , you see this button. Select this button to save the changes.                                                                                                    |
| Change Route Type        | Select this button to change the <u>type of route</u> used to plan your route.<br>Your route will be recalculated using the new route type.                                                                                                    |
| Reorder Stops            | Select this button to see the lists of stops for your current route. You can<br>then <u>change the order of the stops on your route</u> .<br>For a route without stops, you can also select this button to reverse your<br>route.                                                                                                    |

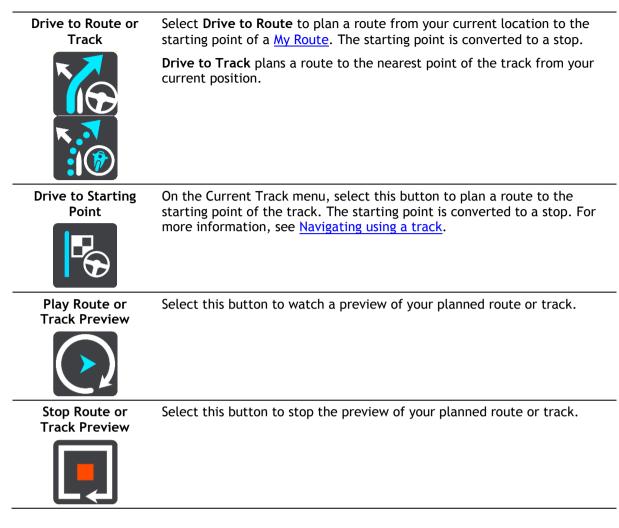

### Avoiding a blocked road

If there is a blocked road on your route you can change your route to avoid it.

1. In the guidance view, select the current location symbol or the speed panel.

Tip: The speed panel is only shown when you have started driving on your route.

2. Select Avoid Blocked Road.

A new route is found that avoids the blocked road. You may get shown up to two alternatives depending on the road network between you and your destination.

The new route is shown on the map view with the difference in travel time in a balloon.

**Note:** It may not be possible to find an alternative route around the blocked road if none exists.

 Select the new route by selecting the time balloon. Guidance to your destination resumes avoiding the blocked road. As soon as you start driving, the guidance view is shown automatically.

# Avoiding part of a route

If part of a road is blocked or you wish to avoid part of a route, you can select a specific section of a route to avoid.

1. Select the Main Menu button to open the Main Menu.

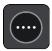

2. Select Current Route.

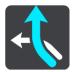

3. Select Avoid Part of Route.

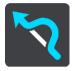

A screen opens showing a list of the sections that comprise your current route.

4. Select the section of the route that you want to avoid.

A preview shows you the section you have chosen on the map.

5. Select Avoid.

A new route is found that avoids your chosen route section. The new route is shown on the map view.

**Note:** It may not be possible to find an alternative route around the route section if none exists.

Guidance to your destination resumes avoiding your chosen route section. As soon as you start driving, the guidance view is shown automatically.

## Types of route

Select **Change Route Type** to change the type of route planned to your current destination. Your route is recalculated using the new route type.

You can select the following types of route:

- **Fastest route** the fastest route to your destination. Your route is constantly checked taking into account the traffic conditions.
- Shortest route the shortest route to your destination. This may take much longer than the fastest route.
- Most eco-friendly route the most fuel-efficient route.
- Avoid motorways this type of route avoids all motorways.
- Winding route the route with the most turns.

Note: Winding routes are only available for TomTom Rider navigation devices.

- Walking route this type of route is optimised for walking.
- Bicycle route this type of route is optimised for bicycles.

You can set the default route type in the <u>Settings</u> Menu.

#### **Route features**

You can choose to avoid some features that are on your currently planned route. You can avoid the following route features:

Toll Roads

- Ferries and car shuttle trains
- Carpool Lanes
- Unpaved Roads

**Note:** Carpool lanes are sometimes known as High Occupancy Vehicle Lanes (HOV lanes) and are not present in every country. To travel on these lanes, you may need to have more than one person in the car, for example, or the car may need to use environmentally-friendly fuel.

If you choose to avoid a route feature, a new route is planned.

In Route Planning in the Settings Menu, you can set how each route feature is handled when a new route is planned.

## Avoiding a route feature on your route

You can avoid a route feature that is on your route.

Note: It may not be possible to find an alternative route around the route feature if none exists.

- 1. In the route bar, select the symbol for the route feature you want to avoid. The route feature is shown on the map.
- 2. Select the pop-up menu button.

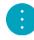

Select Avoid in the pop-up menu.
 A new route is found that avoids the route feature.

Adding a stop to your route from the current route menu

- 1. In the Main Menu, select Current Route.
- 2. Select Add Stop to Route. The map view is shown.
- 3. To select a stop, do one of the following steps:
  - Zoom in on the map, then press and hold to select a location. In the pop-up menu, select Add to Current Route.

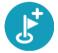

 Select Search and search for a location. When you have found a location, select the Add Stop to Route button.

Your route is recalculated to include your stop.

Adding a stop to your route using the map

- Press the <u>switch view button</u> to show the map. Your complete route is shown on the map.
- 2. Zoom in on the map, then press and hold to select a location.
- 3. Select the pop-up menu button.
- 4. Select Use in Route.
- 5. Select Add to Current Route.

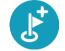

Your route is recalculated to include your stop.

## Deleting a stop from your route

- Press the <u>switch view button</u> to show the map. Your complete route is shown on the map.
- 2. In the <u>route bar</u>, press the stop you want to delete. The map zooms in to the stop and shows a pop-up menu.

Tip: If you select the wrong stop press the back button to return to the map.

Select Delete This Stop.
 The stop is deleted and your route is recalculated.

## Skipping the next stop on your route

Tip: To make it easy to quickly skip a stop, <u>move the button</u> Skip Next Stop to the first screen of the Main Menu.

- 1. In the Main Menu, select Current Route.
- Select Skip Next Stop.
   The map view is shown. The next stop on your route is deleted and your route is recalculated.

## Reordering stops on a route

- 1. In the Main Menu, select Current Route.
- 2. Select Reorder Stops.

The map view is shown with the route cleared. The starting point, destination and all the stops are shown.

 Select the stops one by one in the order you wish to drive them. The symbols change to a flag as you select each stop. The last stop you select becomes your destination.

Your route is recalculated with the stops in the changed order.

# **My Routes**

## **About My Routes**

My Routes provides an easy way to save and retrieve routes and tracks.

You may want to use My Routes in one or more of the following situations:

- While working Your job involves driving several routes with multiple stops on a daily basis. Your routes can change and you need to be flexible and be able to change the order of your stops or change the planned route.
- While on holiday You are going on holiday and want to plan and save a route. Your route includes scenic roads, stops at various hotels, and other places like tourist attractions.
- While touring You want to follow a tour you have downloaded from the Internet, or drive a route another user has shared with you.
- While commuting to work You want to add one or two regular stops between home and work. Your route back home in the evening is the reverse of your route to work in the morning.

Routes can be created and saved on your GO or in <u>MyDrive</u>. You can also use a tool such as Tyre Pro to create and edit routes and tracks.

#### About routes and tracks

The term "route" includes two types of route from one place to another:

• **Routes** have a starting point and a destination, and perhaps some stops. Your device calculates your preferred type of route between all these points, for example, the fastest or most economical. You can edit a route by, for example, adding stops or moving the starting point. Routes can be imported but cannot be exported from your device.

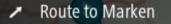

 Tracks also have a starting point and a destination, but have no stops. Your route follows the track as closely as possible, ignoring your preferred type of route and traffic conditions. You can only edit tracks using tools such as Tyre Pro. Tracks can be imported and exported from your device.

Tour Stage 06

Tip: Tracks have a dotted arrow!

## About GPX and ITN files

## GPX files (GPS exchange format)

GPX files contain a very detailed recording of where you have been on your track, including any off-road locations. GPX files become tracks after import.

## Using GPX files

There are several things you can do with your GPX file:

- Use a tool such as Tyre Pro to view your track file.
- Export to a memory card or directly to your computer, then use your computer to view the file using software such as Google Earth.

**Note:** While viewing your recording, you may notice that the recorded GPS locations do not always correspond with the roads. This can happen for several reasons. Firstly, your device tries to keep the files small and this can cause a slight loss of data precision. Secondly, your device records the actual data from the GPS chip for an accurate representation of where you've been, rather than what you see on your screen. Thirdly, the software with which you view the recording may have the maps misaligned.

Share the file with friends by exporting it.

Note: Tracks can be *imported* and *exported*.

## ITN files (TomTom's own Itinerary file format)

An ITN file contains less detail than a GPX file. An ITN file can contain a maximum of 255 locations which is enough to recreate a route accurately. ITN files become routes after import.

#### **Using ITN files**

There are several things you can do with your ITN file:

- You can import an ITN file onto your TomTom GO so you can travel that same route again and get navigation instructions.
- Use tools such as Tyre Pro to view your route.

Note: Routes can be imported but cannot exported.

Saving a route

1. <u>Plan a route in advance</u>.

Tip: If you cannot see your planned route on the map view, select the back button to show your route.

- 2. Select the route.
- 3. Select the pop-up menu button to open the menu.

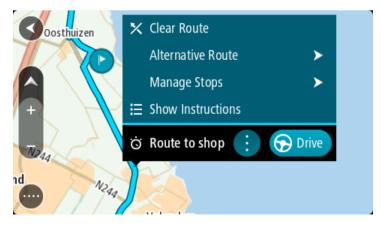

- 4. Select Manage Route.
- 5. Select Add to My Routes.

The name of the route is shown in the edit screen.

6. Edit the name of the route so that you can easily recognise it.

7. Select Add to save your route in the My Routes list.

Tip: You can also save a route using the Add to My Routes button in the Current Route menu.

## Navigating using a saved route

To navigate using a previously saved route, do the following:

- 1. In the Main Menu, select **My Routes**.
- Select a route from your list. The route is shown on the map view.

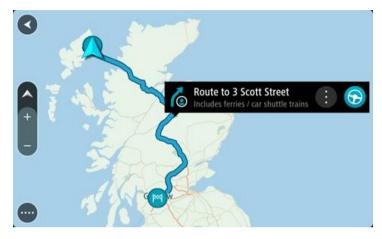

3. To navigate to the start of the saved route, select **Drive/Ride** depending on which device you are using.

The starting point of the saved route is converted to your first stop and then the route is planned. Guidance to your destination begins from your current location. As soon as you start driving, the guidance view is shown automatically.

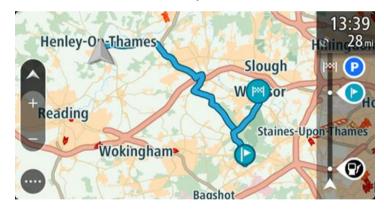

**Tip:** There are two other ways to navigate using a saved route: Select the starting point of the route. When the pop-up menu opens, select **Change to a Stop**. Alternatively, select **Drive to Route** or **Ride to Route** in the Current Route menu.

## Navigating to a stop on a saved route

You can navigate from your current location to a stop on your saved route instead of to the start of the saved route. The stop is changed to the start of your route. Your new starting point might be one closer to your current location, or you might just want to make your route shorter.

**Note:** The route from the original starting point up to the new starting point is removed from the route.

**Note:** Your original route in My Routes is not changed. If you want to see the whole route, select the route again in My Routes.

- 1. In the Main Menu, select My Routes.
- 2. Select a route from your list.

The route is shown on the map view.

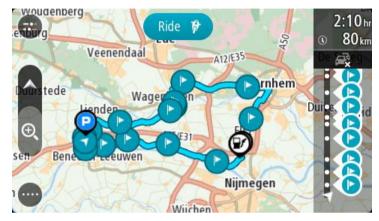

3. Select the stop that you want to use as your starting point, then select the pop-up menu button to open the menu.

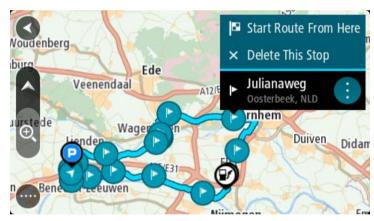

4. Select **Start Route From Here**.

Your route is calculated from the new starting point.

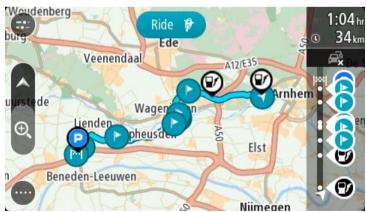

5. Select Drive/Ride.

The starting point of your route is converted to your first stop and then the route is planned from your current location. Guidance to your destination begins. As soon as you start driving, the guidance view is shown automatically.

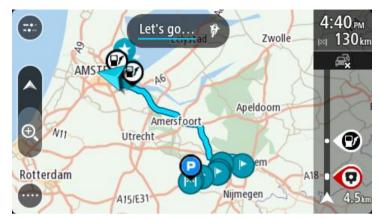

Tip: There are two other ways to navigate using a saved route: Select the starting point of the route. When the pop-up menu opens, select **Change to a Stop**. Alternatively, select **Drive to Route** or **Ride to Route** in the Current Route menu.

## Adding a stop to a saved route using the map

Note: You can also press and hold a location on the map and select Add to Current Route from the pop-up menu.

- 1. Press the <u>switch view button</u> to show the map.
  - Your complete route is shown on the map.
- 2. Select the route.
- 3. Select the pop-menu button to open the menu.

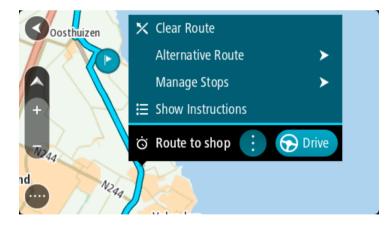

- 4. Select Manage Stops.
- 5. Select Add Stop to Route.
- 6. Select your new stop on the map.

Tip: If you know the name of your new stop, you can use **Search** to select your stop instead of using the map.

7. Select the **Add Stop** button to add this location as a stop. Your route is recalculated to include your stop. **Tip:** To update the saved route in your My Routes list with the changes, select the route om the map then select **Save Changes to Route** in the pop-up menu.

### **Recording a track**

You can record a track while you drive, with or without a route planned. After recording, you can then export your track so that you can share it with others or view it using tools such as Tyre Pro.

To record a track, do the following:

1. In the Main Menu, select Start Recording.

A red dot appears in the lower right-hand corner of the screen and initially flashes 3 times to show that you are now recording. The dot remains on the screen until you stop recording.

- 2. To stop recording, select Stop Recording in the Main Menu.
- 3. Enter a name for your track or you can leave it at the suggested date-time combination.
- 4. Select Add or Finished, depending on the device you are using.
- 5. Your track is saved in My Routes.

Note: You can <u>export tracks</u> as GPX files and save them on a memory card for sharing with others.

#### Navigating using a track

You can <u>import tracks</u> on to your GO using <u>MyDrive</u>. To navigate using an imported track, do the following:

- 1. In the Main Menu, select My Routes.
- 2. Select a track from your list.

The track route is shown on the map view.

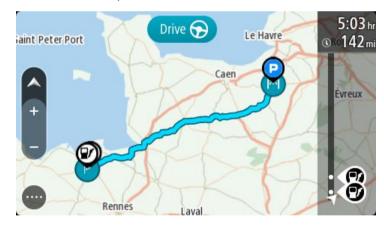

3. Select the track, then select the pop-up menu.

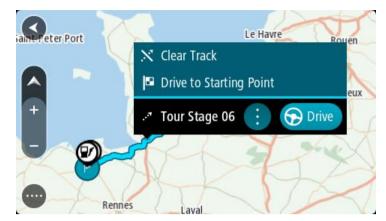

4. Select Drive to Starting Point.

The starting point of the track is converted to your first stop and then the route is planned. Guidance to your destination begins from your current location. As soon as you start driving, the guidance view is shown automatically.

**Note:** You see two different colours on the map for your route and track. You see one colour for the route from your current location to the starting point, and another second colour for the track.

Tip: There are two other ways to navigate using a saved route:

Select the starting point of the route. When the pop-up menu opens, select **Drive to Starting Point**.

Alternatively, select Drive to Starting Point or Ride to Route in the Current Track menu.

Deleting a route or a track from My Routes

- 1. In the Main Menu, select My Routes.
- 2. Select Edit List.
- 3. Select the routes you want to delete.
- 4. Select Delete.

## Exporting tracks to a memory card

You can export tracks as GPX files and save them on a memory card for sharing with other users.

Note: Currently, you can export only tracks from your GO.

To export one or more tracks, do the following:

- 1. In the Main Menu, select My Routes.
- 2. Select Share Tracks.

Tip: Alternatively, when in map view, select a track and select **Share Track** from the pop-up menu.

3. Select one or more tracks from your list for export.

Tip: To select or deselect all routes for export, select the pop-up menu button.

4. Select Share then select Export to Memory Card.

You see the message Saving.

**Tip:** If there is not enough space on your memory card or your card is not formatted correctly, you get on-screen help to fix the problem.

5. When you see a message that your tracks have been exported successfully, remove your memory card to share your tracks with other users.

**Note:** Each exported route is saved as a GPX file in the **TomTom Routes** folder on your memory card.

## Importing routes and tracks from a memory card

You can import two types of files from a memory card:

- GPX files these become tracks after import.
- ITN files these become routes after import.

ITN files are TomTom itinerary files. Other users can record itinerary files and and share them with you, or you can download both ITN and GPX files tools such as Tyre Pro.

To import one or more routes and tracks from a memory card, do the following:

1. Insert a memory card into the card slot on your TomTom GO.

If routes are found on your memory card, a message confirms this.

- 2. Select Import Routes.
- 3. Select one or more routes from the list on your memory card for import.
- 4. Select Import.

You see the message Importing tracks. Your routes are imported onto your device.

- 5. When you see a message that your routes have been imported successfully, remove your memory card.
- 6. To view your imported routes and tracks, select My Routes in the Main Menu.

# Voice control (Speak&Go)

## About voice control

Note: Voice control is not supported on all devices or in all languages.

Instead of selecting items on the screen to control your TomTom GO, you can use your voice to control your GO.

You can use voice control to control many of the navigation features on your GO, or to change settings. For example, you can change the screen to day colours, avoid a blocked road or decrease the volume just by using your voice.

Voice control is active in the map view, the guidance view, and the voice control screen.

**Important:** Voice control requires a voice that speaks street names. When there is no voice that speaks street names installed and selected on your TomTom GO, this feature is not available.

To select a voice that reads aloud street names, select **Voices** in the Settings menu, then select **Choose a voice** and select a Computer voice that reads aloud street names.

#### Starting voice control

In map view or guidance view, say the wake-up phrase to start voice control. The default wake-up phrase is "Hello TomTom", but you can <u>make your own wake-up phrase</u>.

**Tip:** Voice control is off by default. You can switch the wake-up phrase on or off in the <u>settings</u> menu.

Alternatively, you can select Voice Control in the Main Menu:

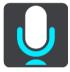

When voice control is ready to use, you see the voice control screen and your GO says "I'm listening". Speak when you hear the beep.

**Note:** If the <u>volume control</u> is set to 20% or lower, the volume automatically changes to 50% when you start voice control.

#### Making your own wake-up phrase

You can make your own wake-up phrase to start Voice Control. You can choose any words you like to make your wake-up phrase fun or easy to say.

To make your own wake-up phrase, do the following:

- 1. Select Voice Control in the <u>Settings</u> menu.
- 2. Select Change the wake-up phrase.
- Enter your wake-up phrase using the keyboard.
   Your phrase should have at least three syllables. Don't use a phrase that you often say or hear.
   The indicator shows how good your phrase is:
  - Red means your phrase won't work.

- Orange means your phrase might work.
- Green means your phrase is good.

The voice control screen

- 4. Select Hear it to listen to your wake-up phrase.
- 5. Select Done then Yes to save your wake-up phrase.
  - Your new wake-up phrase is ready to use. Start Voice Control and try it.

 1
 2

 Image: Cancel Help All commands Com out
 Volume down Clear route

 Night colours Volume down Clear route
 Instructions off Sound on 2D view Go home

 Travel via home Go to a car park Go to an address

1. Examples of what you can say.

**Tip:** Say "All commands" to see a list of commands you can say. Alternatively, select Help in the Main menu, then select **Voice control** and then select **Which commands can I say?**.

The status of voice control on your GO. You can speak when your GO says "I'm listening" and you see the microphone symbol in the left corner.
 The status message talls you if yoice control connect understand what you said, and gives you.

The status message tells you if voice control cannot understand what you said, and gives you instructions about using voice control. At the same time, voice control reads aloud the message.

- 3. The microphone symbol shows you when you can speak:
  - This symbol shows you that voice control is ready to listen. Speak when you hear the beep.
    - This symbol shows you that voice control is busy.
- 4. The microphone monitor. While you are speaking the microphone monitor shows how well voice control can hear your voice:
  - A light blue bar means voice control can hear your voice.
  - A red bar means your voice is too loud for voice control to recognise individual words.
  - A dark blue bar means your voice is too quiet for voice control to recognise individual words.

## Some tips for using voice control

You can help your GO understand what you are saying by following these tips:

- Mount your GO about an arm's length in front of you, away from speakers or air vents.
- Reduce background noise such as voices or the radio. If there is excessive road noise, you may
  need to speak in the direction of the microphone.
- Speak fluently and naturally as though speaking to a friend.
- When saying an address, try not to pause between parts of the address or add extra words.
- Say "number one" or "number two" and not "one " or "two" when selecting an item from a list such as a house number.
- Try not to correct mistakes, for example "Number four, oh I mean number five".

**Important:** Voice control on your GO is specifically for native speakers of the selected language who have a neutral accent. If you have a strong local or foreign accent, voice control may not understand everything that you say.

## What you can use voice control for

To view the complete list of available commands, select **Help** in the Main Menu, then **Voice control** and then **Which commands can I say?**.

When voice control is on, you can also say "All commands" to view the list of available commands.

Here are some examples of the commands you can say when voice control is active:

## Global commands

"Help", "Back", and "Cancel"

## Navigation and route

- "Go home" and "Travel via home"
- "Go to a car park" and "Go to a petrol station"
- "Go via a car park" and "Go via a petrol station"
- "Display My Places" and "Recent destinations"
- "Travel via a recent destination", and "Travel via a saved place"
- "Report speed camera"
- "When will I get there?"
- "Mark the current location"
- "Add current location to My Places"
- "Clear route"
- "What's the next instruction?"

## Searching for a specific POI

"Find Starbucks"

## **Device settings**

- "Volume 70%", "Volume up", and "Volume down"
- "Mute", and "Sound on"
- "Instructions on", and "Instructions off"
- "Day colours", and "Night colours"
- "2D view", and "3D view"
- "Zoom in", and "Zoom out"

## Saying commands in different ways

Your GO recognises many more words than just the ones you see in the list of commands, so try some of your own words. You can say other words that have the same meaning, for example you can say the following words:

- "OK", "Correct" or "Right" instead of "Yes" when you want to confirm what you said.
- "Navigate to", "Look for" or "Nearest" instead of "Drive to" when you want to drive to a petrol station.
- "Cancel" or "Delete" instead of "Clear" when you want to clear your current route.

## Entering an address using voice control

**Note:** If spoken address entry is not supported in your current country, voice control is stopped and the address entry screen is shown. You can enter the address in the normal way using the keyboard.

The following example shows how to use voice control to plan a journey to an address or a location:

1. In map view or guidance view, say the wake-up phrase to start voice control.

The voice control screen is shown and your GO says "I'm listening". When voice control is ready to listen, you see a microphone icon in the bottom left corner and you hear a beep.

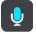

2. Say "Go to an address" or "Go to a saved location".

**Tip:** Say "All commands" to see a list of commands you can say. Alternatively, select Help in the Main menu, then select **Voice control** and then select **Which commands can I say?**.

For some commands, your GO repeats what you say and asks for confirmation.

- If the command is correct, say "Yes."
   If the command is incorrect, say "No" and repeat the command after you hear "I'm listening".
- 4. Say the address or location.

You can also say the name of a place or a city centre. Your GO repeats what you say and asks for confirmation.

**Important:** Say "number one" or "number two" and not "one " or "two" when selecting an item from a list such as a house number.

5. If the address or location is correct, say "Yes."

If the address or location is incorrect, say "No" and repeat the address after you hear "I'm listening".

Tip: If you want to change the house number or street you can say "Change house number" or "Change street".

Your GO plans a route from your current location to your destination.

Tip: To stop voice control, say "Cancel". To go back one step, say "Back". Tip: Your GO recognises places and street names when they are spoken in the local language using local pronunciation. You cannot enter postcodes using voice control.

## Going to home using voice control

The following example shows how to use voice control to plan a journey to your home location:

1. In map view or guidance view, say the wake-up phrase to start voice control.

The voice control screen is shown and your GO says "I'm listening". When voice control is ready to listen, you see a microphone icon in the bottom left corner and you hear a beep.

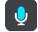

2. Say the command "Drive home".

**Tip:** Say "All commands" to see a list of commands you can say. Alternatively, select Help in the Main menu, then select **Voice control** and then select **Which commands can I say?**.

For some commands, your GO repeats what you say and asks for confirmation.

3. If the command is correct, say "Yes."

If the command is incorrect, say "No" and repeat the command after you hear "I'm listening".

Your device plans a route from your current location to your home location.

Tip: To stop voice control, say "Cancel". To go back one step, say "Back".

## Going to a POI using voice control

The following example shows how to use voice control to plan a journey to a petrol station:

 In map view or guidance view, say the wake-up phrase to start voice control. The voice control screen is shown and your GO says "I'm listening". When voice control is ready to listen, you see a microphone icon in the bottom left corner and you hear a beep.

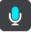

2. Say the command "Drive to a petrol station".

Tip: Say "All commands" to see a list of commands you can say. Alternatively, select Help in the Main menu, then select Voice control and then select Which commands can I say?.

For some commands, voice control repeats what you say and asks for confirmation. If a route is planned, a list of petrol stations along your route is shown. If a route isn't planned, a list of petrol stations near your current location is shown.

- 3. Say the number of the petrol station you want to use, for example, "number three". Voice control repeats what you say and asks for confirmation.
- 4. If the command is correct, say "Yes."

If the command is incorrect, say "No" and repeat the command after you hear "I'm listening".

Your GO plans a route from your current location to the petrol station.

Tip: To stop voice control, say "Cancel". To go back one step, say "Back".

## Changing a setting using voice control

For example, to change the volume do the following:

1. In the map view, say the wake-up phrase to start voice control.

The voice control screen is shown and your GO says "I'm listening". When voice control is ready to listen, you see a microphone icon in the bottom left corner and you hear a beep.

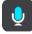

2. Say the command "Volume 50%".

**Tip:** Say "All commands" to see a list of commands you can say. Alternatively, select Help in the Main menu, then select **Voice control** and then select **Which commands can I say?**.

For some commands, your GO repeats what you say and asks for confirmation.

## 3. If the command is correct, say "Yes."

If the command is incorrect, say "No" and repeat the command after you hear "I'm listening". The volume on your GO changes to 50%.

Tip: To stop voice control, say "Cancel". To go back one step, say "Back".

# Map Share

## **About Map Share**

You can report map changes using Map Share. These map changes are then shared with other TomTom device users when they receive a map update.

There are two ways to report a map change:

- Select a location on the map and create the change report immediately.
- Mark a location and create the change report later.

Your map change reports are automatically sent to TomTom in <u>real time</u> or when you connect your device to <u>MyDrive Connect</u> using a USB connection.

All map changes are verified by TomTom. These verified changes are then available as part of the next map update which you can get when you connect your device to <u>MyDrive Connect</u> using a USB connection.

**Tip:** If a road closure is reported using Map Share, the closure is verified and immediately shown by TomTom Traffic.

#### Creating a map change report

**Important:** For safety reasons, do not enter the full details of a map change while you are driving. You can always <u>mark the location</u> and create the report later.

To create a map change report, do the following:

- 1. Press and hold to select the location of the map change on the map view.
- 2. Select the pop-up menu button to open the menu.
- 3. Select Report Map Error from the pop-up menu.

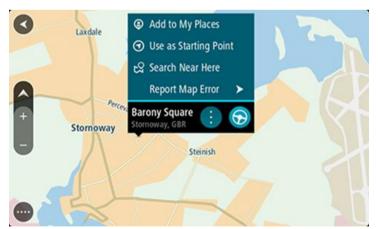

4. Select the type of map change you want to apply.

**Note:** If you want to report a map change of a type not shown in the menu, use the <u>Map Share</u> <u>Reporter</u> at <u>tomtom.com</u>.

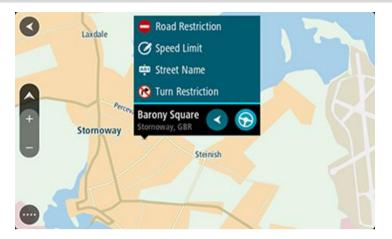

- 5. Follow the instructions for your chosen type of map change.
- 6. Select Report.

Your map change report is sent to TomTom in real time or when you connect your device to <u>MyDrive Connect</u> using a USB connection. You receive map changes from other TomTom users as part of map updates.

**Tip:** If you have a smartphone-connected device, reports are sent when your device is connected to TomTom services or when you connect your device to <u>MyDrive Connect</u> using a USB connection.

#### Creating a map change report from a marked location

If you see a map inconsistency while you are driving, you can mark the location so you can report the change later.

Tip: You can mark your current location even when you are driving.

Important: Do not report map changes while you are driving.

1. In the <u>map view</u> or the <u>guidance view</u>, select the current location symbol or the speed panel. The Quick Menu opens.

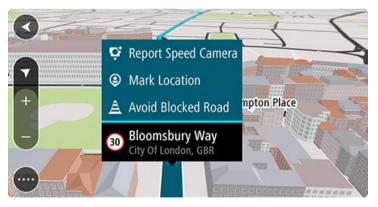

- 2. Select Mark Location.
  - The marked location is stored in My Places with the date and time you saved the location.
- 3. In the Main Menu, select My Places.
- 4. Open the Marked locations folder and select the marked location.

The marked location is shown on the map.

- 5. Select **Report Map Error** from the pop-up menu.
- 6. Select the type of map change you want to apply.

**Note:** If you want to report a map change of a type not shown in the menu, use the <u>Map Share</u> <u>Reporter</u> at <u>tomtom.com</u>.

- 7. Follow the instructions for your chosen type of map change.
- 8. Select Report.

The marker for the marked location is removed from the map.

Your map change report is sent to TomTom in real time or when you connect your device to <u>MyDrive Connect</u> using a USB connection. You receive map changes from other TomTom users as part of map updates.

Tip: If you have a smartphone-connected device, reports are sent when your device is connected to TomTom services or when you connect your device to <u>MyDrive Connect</u> using a USB connection.

## Types of map change

There are several types of map change available.

**Note:** If you want to report a map change of a type not described below, use the <u>Map Share</u> <u>Reporter</u> at tomtom.com.

For all map changes described below, your map change reports are sent to TomTom in real time or when you connect your device to <u>MyDrive Connect</u> using a USB connection. You receive map changes from other TomTom users as part of map updates.

**Tip:** If you have a smartphone-connected device, reports are sent when your device is connected to TomTom services or when you connect your device to <u>MyDrive Connect</u> using a USB connection.

## Road Restriction

Select this option to block or unblock a road. You can block or unblock the road in one or both directions by doing the following:

- 1. Press and hold to select the location of the map change on the map view.
- 2. Select the pop-up menu button to open the menu.
- 3. Select **Report Map Error** from the pop-up menu.
- 4. Select Road Restriction.

Select the road sign at either end of the road to change it from open to closed or vice versa.

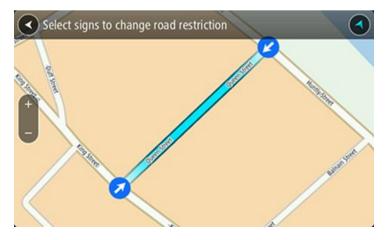

## 5. Select Report.

## Street Name

Select this option to correct an incorrect street name.

- 1. Press and hold to select the location of the map change on the map view.
- 2. Select the pop-up menu button to open the menu.
- 3. Select Report Map Error from the pop-up menu.
- 4. Select Street Name.
- 5. Enter the correct street name.
- 6. Select Report.

## **Turn Restriction**

Select this option to report incorrect road turn restrictions.

- 1. Press and hold to select the location of the map change on the map view.
- 2. Select the pop-up menu button to open the menu.
- 3. Select **Report Map Error** from the pop-up menu.
- 4. Select Turn Restriction.
- 5. If the incorrect junction is shown, select **Select another junction**.
- Select the approach direction. The map rotates so that the direction you are coming from is shown at the bottom of the screen.
- 7. Select the traffic signs in turn to change the turn restrictions for each road at the junction.

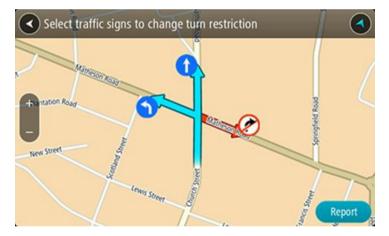

## 8. Select Report.

## Speed Limit

Select this option to correct the speed limit on the map.

- 1. Press and hold to select the location of the map change on the map view.
- 2. Select the pop-up menu button to open the menu.
- 3. Select Report Map Error from the pop-up menu.
- 4. Select Speed Limit.
- 5. Select the correct speed limit.

If the correct limit is not shown, scroll left or right through the available speed limits.

6. Select Report.

# **Speed Cameras**

## About speed cameras

The Speed Cameras service warns you about the following camera locations:

- Fixed speed camera locations.
- Mobile speed camera locations.
- Mobile speed camera hotspots.
- Average speed camera locations.
- Speed enforcement zones.
- Red light camera locations.
- Traffic restriction cameras.

The Speed Cameras service also warns you about the following safety hazards:

Accident blackspot locations.

To get TomTom services on your GO, you must be <u>connected to TomTom services</u> and logged in to a <u>TomTom account</u>.

Note: TomTom services are not available on all GO devices. Note: Some TomTom services might not be available in your current location.

### Crossing into another area or country

When you drive into an area or country that does not permit speed camera warnings, your GO switches the speed cameras service off. You will not receive speed cameras warnings in those areas or countries.

Some areas or countries permit limited speed camera warnings, for example only warnings for fixed cameras, or warnings for risk zones. Your GO automatically switches to give limited warnings when you cross into those areas or countries.

## Speed camera warnings

Speed camera warning sounds are played for the most common types of speed camera.

Warnings are given as you approach a speed camera. You are warned in several ways:

- A symbol is shown in the route bar and on your route on the map.
- Your distance to the speed camera is shown in the <u>route bar</u>.
- You hear a warning sound as you get near the camera.
- While you are approaching a camera or driving in an average speed check area, your speed is monitored. If you drive more than 5 km/h or 3 mph over the speed limit the route bar turns red. If you drive less than 5 km/h or 3 mph over the speed limit the route bar turns orange.

Tip: In the <u>map view</u> or <u>guidance view</u>, you can select a speed camera symbol in the route bar to see the type of camera, the maximum speed and also the length of an average speed check area. In the map view, you can also select a speed camera that is shown on your route.

| Symbol shown on<br>map | Symbol shown in route bar | Description                                                                                                    |
|------------------------|---------------------------|----------------------------------------------------------------------------------------------------|
| $\bigcirc$             | ļ                         | <b>Fixed speed camera</b> - this type of camera checks the speed of passing vehicles and is fixed in one place.                                                                                                    |
| 0                      | <b>₽</b>                  | Mobile speed camera - this type of camera checks the speed of passing vehicles and can be moved to different locations.                                                                                                    |
| $\bigcirc$             | ₹?                        | Mobile speed camera hotspots - this type of warning shows places where mobile cameras are often used.                                                                                                    |
| 0                      | ۲D                        | Average speed cameras - these types of<br>cameras measure your average speed between<br>two points. You are warned at the start and end<br>of the average speed check area.                                                                                                    |
|                        |                           | While you are driving in an average speed check<br>area, your average speed is shown, instead of<br>your current speed. The distance to the end of<br>the area is shown in the route bar.                                                                                                    |
|                        | 40                        | <b>Speed enforcement zones</b> - these zones can contain multiple speed cameras.                                                                                                    |
|                        |                           | You are warned at the start and end of a speed<br>enforcement zone. While you are driving in a<br>speed enforcement zone, your current speed is<br>shown, and a visual warning is shown in the<br>route bar.                                                                                                    |
|                        | <b>آ</b> گ<br>ا           | <b>Red light camera</b> - this type of camera checks<br>for vehicles breaking traffic rules at traffic<br>lights. There are two types of traffic light<br>camera - those which check if you drive through<br>a red light and those which check for driving<br>through a red light together with speeding.                                     |
| $\bigcirc$             | Ļ                         | <b>Traffic restriction</b> - this type of warning warns you about restricted roads.                                                                                                    |
| 0                      |                           | Accident blackspot - this type of warning is<br>given for a place where road traffic accidents<br>have historically been concentrated.<br>You are warned at the start and end of the<br>accident blackspot. While you are driving in an<br>accident blackspot, your current speed is shown<br>and a visual warning is shown in the route bar. |

## Changing the way you are warned

To change the way you are warned about speed cameras, select the **Sounds and Warnings** button in the Settings menu.

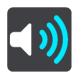

You can then set how you want to be warned for the different types of cameras and safety hazards. You can change settings for whether you want to be warned, never warned or warned only if you are speeding.

For example, to change how you are warned when you approach a fixed speed camera, do the following:

- 1. Select Sounds & Warnings in the Settings Menu.
- 2. Select Cameras.
- 3. Select Fixed cameras.
- 4. Select one of the following warning options:
  - Always.
  - Only when speeding.
  - Never.
- 5. Select the back button.

Tip: To turn off all audible warnings, select **Settings**, followed by **Sounds & Warnings** and then switch off **Speed camera warnings**.

#### Reporting a new speed camera

If you pass a new speed camera that you were not warned about, you can report it instantly.

Note: To report a speed camera, you must be <u>connected to TomTom services</u> and logged in to your <u>TomTom account</u>.

You can report a speed camera in two ways:

#### Using the quick menu to report a speed camera

- 1. Select the current location symbol or the speed panel in the guidance view.
- 2. Select Report Speed Camera from the pop-up menu.

You see a message thanking you for adding the camera.

Tip: If you make a mistake when reporting a camera, select Cancel in the message.

The speed camera is saved on your GO automatically and also sent to other users.

#### Using the Main Menu to report a speed camera

1. Select the Main Menu button to open the Main Menu.

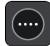

2. Select Report Speed Camera.

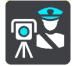

You see a message thanking you for adding the camera.

Tip: If you make a mistake when reporting a camera, select Cancel in the message.

The speed camera is saved on your GO automatically and also sent to other users.

## Confirm or remove a mobile speed camera

You can confirm the presence of a mobile speed camera or remove a mobile speed camera if it is no longer present.

Just after you pass a mobile speed camera, in the route bar you are asked if the camera was still there.

- Select Yes if the mobile speed camera is still there.
- Select No if the mobile speed camera has been removed.

Your selection is sent to TomTom. We collect reports from many users to determine if the camera warning should be kept or removed.

## Updating locations for cameras and hazards

The locations of speed cameras can change frequently. New cameras can also appear without warning and the locations for other hazards, such as accident blackspots, may also change.

When <u>connected to TomTom services</u>, your TomTom GO receives all camera updates for fixed and mobile camera locations in real time. You do not need to do anything to receive updates - they are sent to your GO automatically.

## **Danger Zones**

#### About danger zones and risk zones

The Danger Zones service warns you about danger zones and risk zones on your route when you are in France.

Since 3rd January 2012, it has been illegal to receive warnings about the position of fixed or mobile speed cameras when you are driving in France. To be compliant with this change in French law, speed camera locations are no longer reported but instead areas of danger are indicated as danger zones and risk zones.

**Important:** Outside of France, you receive warnings about speed cameras. Inside France, you receive warnings about danger zones and risk zones. When you cross the border, the type of warning you receive changes.

A danger zone is a zone specified by French law. A risk zone is a temporary danger zone reported by users. The Danger Zones service warns you about both danger zones and risk zones in the same way.

Danger zones and risk zones may or may not contain one or more speed cameras or a range of other driving hazards:

- Specific locations are not available and a danger zone icon is shown instead as you approach the zone.
- The minimum length of the zone depends on the road type and is 300 m for roads in built-up areas, 2000 m (2 km) for secondary roads and 4000 m (4 km) for motorways.
- The location of one or more speed cameras, if any, can be at any point within the zone.
- If two danger zones are close to each other, the warnings can be merged into a single longer zone.

Information about the location of zones is continually updated by TomTom and other users and frequently sent to your GO so that you always have the latest information. You can also contribute by reporting new risk zone locations.

To get TomTom services on your GO, you must be <u>connected to TomTom services</u> and logged in to a <u>TomTom account</u>.

Note: You cannot remove a danger zone or a risk zone.

Note: TomTom services are not available on all GO devices.

Note: Some TomTom services might not be available in your current location.

#### Crossing into another area or country

When you drive into an area or country that does not permit speed camera warnings, your GO switches the speed cameras service off. You will not receive speed cameras warnings in those areas or countries.

Some areas or countries permit limited speed camera warnings, for example only warnings for fixed cameras, or warnings for risk zones. Your GO automatically switches to give limited warnings when you cross into those areas or countries.

## Danger zone and risk zone warnings

Warnings are given 10 seconds before you reach a danger zone or risk zone. You are warned in several ways:

- A symbol is shown in the route bar and on your route on the map.
- Your distance to the start of the zone is shown in the <u>route bar</u>.
- You hear a warning sound as you get near the start of the zone.
- While you are approaching a zone or driving in a zone, your speed is monitored. If you drive more than 5 km/h or 3 mph over the speed limit the route bar turns red. If you drive less than 5 km/h or 3 mph over the speed limit the route bar turns orange.
- While you are driving in a zone your distance to the end of the zone is shown in the route bar.

Warning sounds are played for these types of zones:

| Symbol shown on<br>map | Symbol shown in<br>route bar | Description                                                                                                    |
|------------------------|------------------------------|----------------------------------------------------------------------------------------------------|
|                        |                              | <b>Danger zone</b> - this type of warning is only given in<br>France.<br>You are warned at the start and end of the danger<br>zone. |
| 0                      |                              | <b>Risk zone</b> - this type of warning is only given in<br>France.<br>You are warned at the start and end of the risk<br>zone.     |

You can change the way you are warned about danger and risk zones.

## Changing the way you are warned

To change the way you are warned about danger zones, select the **Sounds and Warnings** button in the <u>Settings</u> menu.

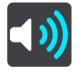

You can change settings for whether you want to be warned or not.

For example, to change how you are warned when you approach a danger zone, do the following:

- 1. Select Sounds & Warnings in the Settings Menu.
- 2. Select Hazards.
- 3. Select Danger zones.
- 4. Select one of the following warning options:
  - Always.
  - Only when speeding.
  - Never.
- 5. Select the back button.

Tip: To turn off all audible warnings, select **Settings**, followed by **Sounds & Warnings** and then switch off **Warning sounds**.

## Reporting a risk zone

If you pass a new temporary risk zone that you were not warned about, you can report it instantly.

Note: To report a risk zone, you must be <u>connected to TomTom services</u> and logged in to your <u>TomTom account</u>.

If a new temporary risk zone is reported directly before or after an existing risk or danger zone, then the new zone is added to the existing zone.

If enough Danger Zones users report a new risk zone, that zone may become a danger zone and be available for all subscribers.

You can report a risk zone in two ways:

#### Using the quick menu to report a risk zone

- 1. Select the current location symbol or the speed panel in the guidance view.
- 2. Select **Report Risk Zone** from the pop-up menu.

You see a message thanking you for adding the risk zone.

Tip: If you make a mistake when reporting a risk zone, select Cancel in the message.

The risk zone is saved on your GO automatically and also sent to other users. A reported risk zone stays on your device for three hours.

#### Using the Main Menu to report a risk zone

1. Select the Main Menu button to open the Main Menu.

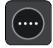

2. Select Report Risk Zone.

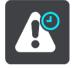

You see a message thanking you for adding the risk zone.

Tip: If you make a mistake when reporting a risk zone, select Cancel in the message.

The reported risk zone is shown on your map and also sent to other users. A reported risk zone stays active for three hours.

#### Updating locations for danger zones and risk zones

The locations of danger zones and risk zones can change frequently. New zones can also appear without warning.

Your TomTom GO receives all zone updates in real time. You do not need to do anything to receive updates - they are sent to your GO automatically.

# **My Places**

## **About My Places**

My Places provides an easy way to select a location without the need to search for the location each time. You can use My Places to create a collection of useful or favourite addresses.

Tip: The terms "favourite" and "place" mean the same thing - favourites are places that you go to often.

The following items are always in My Places:

- Home Your home location can be your home address or somewhere you often visit. This feature provides an easy way to navigate there.
- Work Your work location can be your workplace address or somewhere you visit often. This
  feature provides an easy way to navigate there.
- **Recent destinations** Select this button to select your destination from a list of locations you have recently used as destinations. These also include your stops.
- Marked locations You can mark a location and temporarily add it to My Places.

You can add a location to My Places directly in <u>My Places</u>, by <u>selecting a location</u> from the map, by <u>searching for a location</u> or by <u>marking a location</u>.

Your home location, work location, marked locations and the locations that you have added appear in a list in My Places and are shown with a marker on the <u>map</u>.

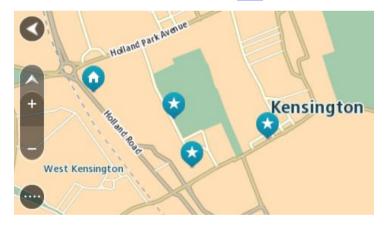

### Setting your home and work locations

You can set your home and work locations in the following ways:

#### Setting your home or work location using My Places

- 1. In the Main Menu, select My Places.
- 2. Select Add Home or Add Work.
- 3. To select a location for home or work, do one of the following:

• Zoom in on the map at the location you want to select. Press and hold to select the location, then select the home or work location symbol.

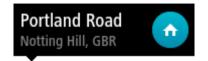

Select the Search button and search for a location. Select a location to set as home or work.
 Select Set home location or Set work location.

#### Setting your home or work location using the map

- 1. In the Map View, move the map and zoom in until you can see your home or work location.
- 2. Select the location by pressing and holding the screen for about one second. A pop-up menu shows the nearest address.
- 1. Open the pop-up menu and select Add to My Places.
- 2. In the name bar, enter the name "Home" or "Work".

Note: "Home" must have a capital letter H and "Work" must have a capital letter W.

3. Select Add.

Your home or work location is shown on the map.

## Changing your home location

You can change your home location in the following ways.

## Changing your home location using My Places

- 1. In the Main Menu, select My Places.
- 2. Select Home.

Your home location is shown on the map, with a pop-up menu.

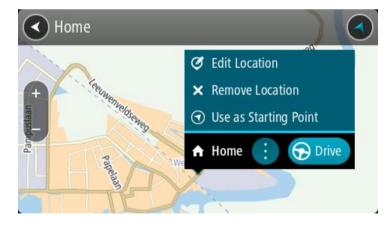

- 3. Select Edit Location.
- 4. To select a new home location, do one of the following:
  - Zoom in on the map at the location you want to select. Press and hold to select the location, then select the home location symbol.
  - Select the Search button and search for a location. Select a location to set as home. Select Set home location.

#### Changing your home location using the map

- 1. In the Map View, move the map and zoom in until you can see your new home location.
- 2. Select the location by pressing and holding the screen for about one second. A pop-up menu shows the nearest address.

- 1. Open the pop-up menu and select Add to My Places.
- 2. In the name bar, enter the name "Home".

Note: "Home" must have a capital letter H.

Select Add.
 Your home location is changed to the new location.

Adding a location from My Places

- 1. In the Main Menu, select My Places.
- 2. Select Add a new place.
- 3. To select a location, do one of the following:
  - Zoom in on the map at the location you want to select. Press and hold to select the location, then select the add location symbol.
  - Search for a location. Select Show on Map, then select the add location symbol.

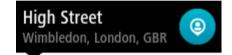

The name of the location appears in the edit screen.

- 4. Edit the name of the location so you can easily recognise it.
- 5. Select Done to save your location in the My Places list.

Add a location to My Places from the map

- 1. Move the map and zoom in until you can see the destination that you want to navigate to.
- 2. Press and hold to select the location.

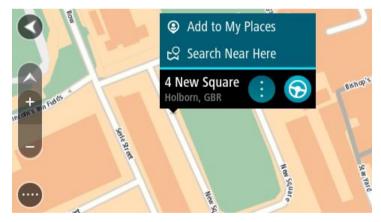

3. Select the pop-up menu button.

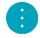

4. Select Add to My Places.

The name of the location is shown in the edit screen.

- 5. Edit the name of the location so you can easily recognise it.
- Select Done to save your location in the My Places list. The location you added is shown with a marker on the map.

## Adding a location to My Places using search

- 1. In the Main Menu, select Search.
- 2. Search for a location.
- 3. Select the location then select **Show on map**.
- 4. When the map view shows the location, select the pop-up menu button.

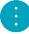

## 5. Select Add to My Places.

The name of the location appears in the edit screen.

- 6. Edit the name of the location so you can easily recognise it.
- 7. Select Done to save your location in the My Places list.

## Adding a location to My Places by marking

To mark a location and temporarily add it to My Places, do the following:

- 1. Make sure that your current location is the location you want to mark.
- 2. Select the current location symbol or the speed panel in the <u>guidance view</u> to open the quick menu.
- 3. Select Mark Location.
- 4. Once marked, the location is saved in My Places in the Marked Locations list.

If you want to permanently save a marked location, add it My Places by doing the following:

- 1. In the Main Menu, select My Places.
- 2. Select Marked Locations and choose your location from the list. Your location is shown on the map.
- Select Add to My Places from the pop-up menu. The name of the location appears in the edit screen.
- 4. Edit the name of the location so you can easily recognise it.
- 5. Select Add.

## Deleting a recent destination from My Places

- 1. In the Main Menu, select **My Places**.
- 2. Select Recent Destinations.
- 3. Select Edit List.
- 4. Select the destinations you want to delete.
- 5. Select Delete.

## **Deleting a location from My Places**

- 1. In the Main Menu, select My Places.
- 2. Select Edit List.
- 3. Select the locations you want to delete.
- 4. Select Delete.

# Settings

## Appearance

Select Settings in the Main Menu, then select Appearance.

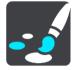

On this screen, you can change these settings:

Display

Select <u>Display</u> to change the appearance of the display.

- Route bar Select <u>Route bar</u> to change the information you see in the route bar.
- Guidance view

Select <u>Guidance view</u> to change the information you see in the guidance view.

- Automatic zoom
   Select <u>Automatic Zoom</u> to change how you view a junction as you drive.
- Automatic map view switching

By default, automatic changing of views is on. This means, for example, that your GO shows the map view when an alternative route is being suggested, along with several other sets of circumstances. Also, for example, that your GO shows the guidance view when you start driving and you start to accelerate. Select this setting if you want to turn off automatic changing between guidance view and map view.

Show previews of motorway exits
 Select this setting to control the full screen preview when you approach motorway exits.

## **Display**

Select Settings in the Main Menu, then select Appearance.

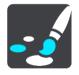

#### Theme colour

Select **Theme colour** to change the colour used in the menus, buttons and icons, and on the map.

**Tip:** The current location symbol and route also change to the selected colour. You can always change back to the original colour.

#### Brightness

Select Brightness to change the following settings:

Day brightness

Move the slider to adjust the brightness level of the screen during the day.

## Night brightness

Move the slider to adjust the brightness level of the screen during the night.

Select **Switch to night colours when dark** to automatically switch to night colours when it gets dark.

#### Size of text and buttons

Select **Size of text and buttons** to change the size of the text and the buttons you see on the screen.

Note: This feature is only available on devices with a 6 inch / 15 cm or larger screen.

Drag the slider to change the text and button size to small, medium or large, then select **Apply this change**. Your GO restarts and applies the change.

## **Route Bar**

Select Settings in the Main Menu, then select Appearance.

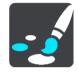

Select <u>Arrival information</u> to change the arrival information you see in the route bar.

Select <u>Route information</u> to change the route information you see on the route bar.

#### Show current time

Select this setting to show the current time in the guidance view. When switched on, the current time is shown at the bottom of <u>the route bar</u>.

Show wide route bar if possible

The wide route bar is not shown by default. You can select this setting to switch on the wide route bar in the <u>guidance view</u>.

Note: The wide route bar can only be shown if the screen is wide enough.

When the wide route bar is shown, you see more information about your route. For example, you see time and distance to traffic queues and more.

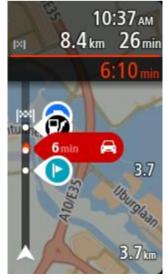

## Arrival information

Select Arrival information to change the following settings:

Show remaining distance

Select this setting to show the remaining distance left to travel in the arrival information panel during navigation.

Show remaining time

Select this setting to show the remaining time left to travel in the arrival information panel during navigation.

Switch between distance and time automatically

Select this setting to control the automatic switching between remaining distance and remaining time in the arrival information panel.

Show arrival information for

Use this setting to control whether you want to see information about the destination or the next stop in the arrival information panel.

**Tip:** To find out where the different panels are in the guidance view or map view, see <u>What's on</u> <u>the screen</u>.

## **Route Information**

You can choose to see any of the following in the route bar:

Parking

Select this setting to see car parks and parking.

Petrol stations

Select this setting to see petrol stations on your route.

Stops

Select this setting to see stops on your route.

Rest areas

Select this setting to see rest areas on your route.

Toll zones

Select this setting to see toll zones on your route.

• Ferries and car shuttle trains Select this setting to see ferries and car shuttle trains on your route.

## Guidance view

Select **Settings** in the Main Menu, then select **Appearance**.

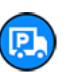

Show current street name

This setting displays name of the street you driving along on the guidance view.

Guidance view style

Select this setting to choose from 3D or 2D versions of the guidance view. Both the 2D and 3D guidance views move in your direction of travel.

## Automatic Zoom

Select Settings in the Main Menu, then select Appearance.

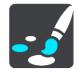

Select **Automatic zoom** to change settings for the automatic zoom in Guidance view when you approach a turn or a junction. Zooming in can make the turn or junction easier to drive.

Zoom in to next turn

All the turns and junctions on your route are shown zoomed in to the maximum level.

Based on road type

The turns and junctions on your route are shown zoomed in to the standard level for the type of road you are on.

None

None of the turns and junctions on your route are shown zoomed in.

## Voices

Select Settings in the Main Menu, then select Voices.

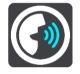

#### Choosing a voice

Select **Choose a voice** to change the voice that gives spoken directions and other route instructions.

A wide range of voices are available. There are computer voices which can read street names and other information directly from the map and there are recorded voices which have been recorded by actors.

Note: Computer voices are not available in all languages.

If you need a computer voice and your language is unavailable, then you are asked to choose from a list of installed computer voices available for the country you are in.

#### Instruction settings

Read aloud arrival time

Use this setting to control whether your arrival time is read aloud.

#### Read aloud early instructions

For example, if you switch on this setting, you could hear early instructions such as "After 2 km take the exit right" or "Ahead, turn left".

**Note:** When a recorded voice is chosen, you see only this setting because recorded voices cannot read out road numbers, road signs, etc.

#### Read aloud road numbers

Use this setting to control whether road numbers are read aloud as part of navigation instructions. For example, when road numbers are read aloud, you hear "Turn left onto A100".

#### Read aloud road sign information

- Use this setting to control whether road sign information is read aloud as part of navigation instructions. For example, "Turn left onto A302 Bridge Street towards Islington."
- Read aloud street names

Use this setting to control whether street names are read aloud as part of navigation instructions. For example, when street names are read aloud, you hear "Turn left Graham Road towards Hackney."

#### Read aloud foreign street names

Use this setting to control whether foreign street names are read aloud as part of navigation instructions, such as "Turn right Champs Élysées". For example, an English computer voice can read and pronounce French street names but pronunciation may not be completely accurate.

## Voice Control

Note: Voice control is not supported on all devices or in all languages.

Select Settings in the Main Menu, then select Voice Control.

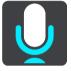

- Start voice control when I say "Hello TomTom"
   Select this setting to start voice control when you say the wake-up phrase. The default wake-up phrase is "Hello TomTom", but you can make your own wake-up phrase.
- Change the wake-up phrase
   Use this setting to make your own wake-up phrase.
- Use voice to accept an alternative route

Use this setting to control the ability to accept an alternative route by using your voice. When an alternative route can save you time, the number of minutes is also spoken and not just shown on the screen.

Use voice to choose suggested destination

Use this setting to control whether voice control is used to both to offer and accept destination suggestions. If this setting is switched off, voice control is not used for destination suggestions.

**Tip:** When **Suggest destinations** in Settings > Route Planning is switched off then this option is not visible.

### Maps

Select Settings in the Main Menu, then select Maps.

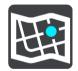

Changing the map

Select **Change map** to change the map that you are using.

You can choose from maps stored either in internal memory or memory cards if your GO has a memory card slot.

**Note:** Although you can store more than one map on your GO, you can only use one map at a time for planning and navigation.

## **Route Planning**

Select Settings in the Main Menu, then select Route Planning.

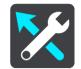

#### Suggest destinations

When no route is planned, your device can learn your daily driving habits to saved favourite Places and also predict destinations when you start the device from sleep mode, for example driving to Work in the morning.

Switch on to receive <u>destination suggestions</u> or switch this feature off if you don't want destination suggestions.

**Note:** You must switch on **Keep journey history on this device for optional features** in <u>Settings</u> > System > **Your information and privacy** to see this feature.

#### When a faster route is available

If a faster route found while you are driving, TomTom Traffic can replan your journey to use the faster route. Select from the following options:

- Always take the fastest route
- Ask me so I can choose
- Don't ask me

#### Always plan this type of route

The types of route you can choose from are as follows:

- Fastest route the route which takes the least time.
- **Shortest route** the shortest distance between the locations you set. This may not be the quickest route, especially if the shortest route is through a town or city.
- Most eco-friendly route the most fuel-efficient route for your journey.
- Winding route the route with the most turns.

Note: Winding routes are only available for TomTom Rider navigation devices.

- Avoid motorways this type of route avoids all motorways.
- Walking route a route designed for making the journey on foot.
- Bicycle route a route designed for making the journey on a bicycle.

#### Avoid on every route

You can choose to avoid ferries and car shuttle trains, toll roads, carpool lanes, and unpaved roads. Set how your GO should manage each of these road features when the device calculates a route.

Carpool lanes are sometimes known as High Occupancy Vehicle Lanes (HOV) and are not present in every country. To travel on these lanes, you may need to have more than one person in the car, for example, or the car may need to use environmentally-friendly fuel.

## Sounds and Warnings

Select Settings in the Main Menu, then select Sounds & Warnings.

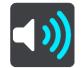

On this screen, you can change sound and warning settings.

**Tip:** Warning sounds are disabled by default. Warning sounds can be enabled by selecting Settings, followed by Sounds & Warnings, followed by Warning Type and switch on Warning Sounds.

## Warning type

## Warning type

You can choose the type of warnings you want to hear when you are driving:

- Read aloud
  - Hear spoken warnings and warnings sounds.
- Sounds

Hear only warning sounds.

 None No warning sounds are given.

## Speed camera warnings

Select Settings in the Main Menu, then select Sounds & Warnings.

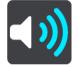

Switch on Speed camera warnings to see and hear speed camera warnings as you drive.

## Cameras

Select Settings in the Main Menu, then select Sounds & Warnings.

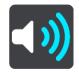

Select **Cameras** to set how you want to be warned for the different types of cameras. You can set whether you want to be warned, never warned or warned only if you are speeding.

**Tip:** When **Speed camera warnings** in Settings > Sounds & Warnings switched off then this option is not visible.

## Hazards

Select Settings in the Main Menu, then select Sounds & Warnings.

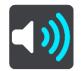

Select **Safety warnings**. You can then set how you want to be warned for the different types of danger zones and safety hazards. You can set whether you want to be warned, never warned or warned only if you are speeding.

Danger zones

This type of warning is only given in France where you are only warned about danger zones.

Accident blackspots

This type of warning is given for a place where road traffic accidents have historically been concentrated.

Risk zones

This type of warning is only given in France where you are only warned about danger zones.

Traffic jams

Traffic jam warnings in the route bar are part of <u>TomTom Traffic</u>. You can choose never to be warned or to be warned when approaching a jam too quickly.

When speeding

This warning is given as soon as you exceed the speed limit by more than 5 km/h or 3 mph. When you are speeding, the speed panel also turns red in the guidance view.

## Screen touch sounds

Select Settings in the Main Menu, then select Sounds & Warnings.

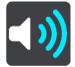

Switch on **Screen touch sounds** to hear a click when you select an item or touch a button. The click sound means that your selection or touch has been understood.

### Language and Units

Select Settings in the Main Menu, then select Language & Units.

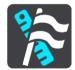

On this screen, you can change the following settings:

Language

You can see your currently selected language on this screen. Select this setting to change the language used for all buttons and messages that you see on your GO. When you change the language setting, the voice automatically changes and units are set to automatic.

Country

You can see your currently selected country on this screen. Select this setting to change the country. When you change the country, the time/date format, distance units and voice are changed automatically. The list includes the countries from the maps currently installed on your device.

Keyboards

Select this setting to choose from a list of available keyboards.

You use the keyboard to enter names and addresses, such as when you plan a route or search for the name of a town or a local restaurant.

Units

Select this setting to choose the units used on your device for features such as route planning. If you want the units to be set by the GPS, select **Automatic**.

Time and date

The time and date are automatically set by satellite clocks but you can change the format of both the time and date using these settings.

System

Select Settings in the Main Menu, then select System.

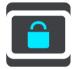

On this screen, you can change these settings:

About

This is an information screen rather than a setting and shows you information about your TomTom GO. You may be asked to go to this screen during a call to TomTom Customer Support or you may need to enter information taken from this screen when using the TomTom Shop. Information includes: Serial number, Application version, Installed maps, Product certifications, TomTom account details, Free space, Copyright, Licences.

### Your information & privacy

Some features require information to be sent to TomTom or stored on your device. You are asked the following questions:

Use my location and the information I enter to receive TomTom services

If you agree, you can use all of the following features:

<u>TomTom MyDrive</u> <u>Traffic</u> Download <u>speed camera</u> locations <u>Quick Search</u> Send <u>speed camera</u> reports

Suggested destinations

If you agree, your device suggests destinations. If you disagree at a later time, your historical route information is removed. This means that if you want to receive suggested destinations again at a later time, the feature has to relearn your driving patterns before it can start suggesting destinations.

Battery settings

Select this setting to control power saving options on your GO.

Reset

Select this setting to delete all your saved places and settings and restore the standard factory settings to your TomTom GO. This includes the language, voice settings, warning settings and theme.

This is not a software update and will not affect the version of the software application installed on your GO.

Help

Select Help from the Main Menu or the Settings menu.

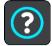

On this screen, you can see the following information:

Voice control

Note: Voice control is not supported on all devices or in all languages.

Select this option to see the following information about voice control:

- How to use voice control
- Tips for using voice control
- Which commands can I say?
- About See <u>System</u>.

More help

You can get further help by going to <u>tomtom.com/support</u>.

For warranty and privacy information, go to tomtom.com/legal.

# **Getting Help**

## Help

Select Help from the Main Menu or the Settings menu.

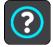

On this screen, you can see the following information:

Voice control

Note: Voice control is not supported on all devices or in all languages.

Select this option to see the following information about voice control:

- How to use voice control
- Tips for using voice control
- Which commands can I say?
- About
   See <u>System</u>.

## More help

You can get further help by going to <u>tomtom.com/support</u>.

For warranty and privacy information, go to tomtom.com/legal.

## **Product certification**

## Finding product certification information on your device

To find product certification information, such as the ICASA-approved certification number, do the following on your GO:

- 1. Select **Settings** in the Main Menu.
- 2. Select System.

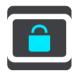

- 3. Select About.
- 4. Select Legal information.
- 5. Select Certificates.
- 6. You then see the relevant product certification information for your GO, for example, ICASA.

# **Updating using MyDrive Connect**

## About MyDrive Connect

MyDrive Connect is a desktop-based application that helps you manage the content and services of your TomTom GO. For example, you can use MyDrive Connect to get map updates, software updates or manage your TomTom account.

It is a good idea to frequently connect your GO to MyDrive Connect to ensure you always have the latest updates.

Tip: We recommend using a broadband internet connection whenever you connect your GO to MyDrive Connect.

**Tip:** If you have a compatible navigation device, you can also <u>use TomTom MyDrive</u> to set a destination, share locations and favourites, and save your personal navigation information.

## TomTom account

To download content and to use TomTom services, you need a TomTom account.

You can create an account using your computer in one of the following ways:

- By selecting the Create account button at <u>tomtom.com</u>.
- By selecting the green MyTomTom button at <u>tomtom.com</u>.
- By going to <u>tomtom.com/getstarted</u>.

Alternatively you can create an account on your GO by selecting **Traffic & Speed Cameras** or **Traffic & Danger Zones** for the first time in the Main Menu of your navigation device. To use this method, your GO needs to be <u>always connected</u> or <u>connected using your phone</u>.

**Important**: Take care when choosing a country during account creation. The correct country is needed if you make a purchase from the TomTom shop and it cannot be changed after the account has been created.

**Note:** If you have more than one TomTom navigation device in use, you need a separate account for each device.

## Setting up MyDrive Connect

To get ready to use MyDrive Connect for the first time, do the following:

- 1. On your computer, open a web browser and go to tomtom.com/getstarted.
- 2. Click Get Started.
- 3. Click **Download MyDrive Connect**. Follow the instructions on the screen.
- 4. When prompted, connect your GO to your computer using the USB cable supplied, then switch your GO on.

Note: Use ONLY the USB cable supplied with your GO. Other USB cables may not work.

Note: You cannot use the mount to connect your GO to your computer.

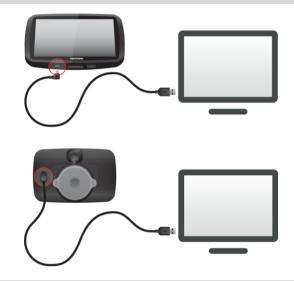

**Note:** You should plug the USB cable directly into a USB port on your computer and not into a USB hub or USB port on a keyboard or monitor.

Enter the requested information for account creation, including your country.
 When set-up is complete, a TomTom account is created and your GO is linked to that account.
 You can now access MyDrive Connect from the notification area on your desktop.

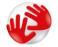

MyDrive Connect starts automatically after the account is created.

**Tip:** When you connect your GO to your computer, MyDrive Connect tells you if there are any updates for your GO.

## Addendum

#### Important Safety Notices and Warnings

#### Global Positioning System (GPS) and Global Navigation Satellite System (GLONASS)

The Global Positioning System (GPS) and Global Navigation Satellite System (GLONASS) systems are satellite-based systems that provide location and timing information around the globe. GPS is operated and controlled by the Government of the United States of America, which is solely responsible for its availability and accuracy. GLONASS is operated and controlled by the Government of Russia, which is solely responsible for its availability and accuracy. CLONASS availability and accuracy, or in environmental conditions may impact the operation of this device. TomTom disclaims any liability for the availability and accuracy of GPS or GLONASS.

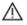

#### Safety messages

#### Use with care

Use of TomTom products while driving still means that you need to drive with due care and attention.

Your device is intended to serve as a driving aid and is not a substitute for driving with due care and attention. Always obey posted road signs and applicable laws. Distracted driving can be extremely dangerous. Please do not operate this device in any manner that diverts a driver's attention from the road in an unsafe manner. TomTom recommends using the hands-free systems where available and pulling over to a complete stop at a safe location in order to interact with the device.

#### Notice for oversized/commercial vehicles

If a truck map is not installed on this product then this product is intended for use only on cars and light commercial vehicles without a trailer, because the product will not provide appropriate routes for oversized and commercial vehicles, buses, or campers and recreational vehicles. If you are operating one of those vehicle types, please visit tomtom.com to find an appropriate product with maps containing height and weight restrictions.

#### Aircraft and hospitals

Use of devices with an antenna is prohibited on most aircraft, in many hospitals and in many other locations. This device must not be used in these environments.

#### Safety messages

Please read and take note of the following important safety advice:

- Check your tyre pressures regularly.
- Service your vehicle regularly.
- Medication can affect your riding or driving ability.
- Always use seat belts if available.
- Don't drink and drive.
- Most accidents happen less than 5 km / 3 miles from home.
- Obey the rules of the road.
- Always use your turn indicators.
- Every 2 hours, take a break for at least 10 minutes.

- Keep your seat belts on.
- Keep a safe distance from the vehicle in front.
- Before setting off on a motorbike, fasten your helmet correctly.
- When riding a motorbike, always wear protective clothing and equipment.
- When riding a motorbike, be extra vigilant and always ride defensively.

### Rating: DC5V, 1.2A

#### How TomTom uses your information

Information regarding the use of personal information can be found at <u>tomtom.com/privacy</u>.

#### Battery

This product uses a Lithium-Ion battery.

Do not use it in a humid, wet and/or corrosive environment. Do not put, store or leave your product in a high temperature location, in strong direct sunlight, in or near a heat source in a microwave oven or in a pressurised container, and do not expose it to temperatures over  $122\degree F / 50\degree C$ . Failure to follow these guidelines may cause the battery to leak acid, become hot, explode or ignite and cause injury and/or damage. Do not pierce, open or disassemble the battery. If the battery leaks and you come into contact with the leaked fluids, rinse thoroughly with water and seek medical attention immediately. For safety reasons, and to prolong the lifetime of the battery, remove your product from your vehicle when you are not driving and keep in a cool, dry place. Charging will not occur at low (below  $32\degree F / 0\degree C$ ) or high (over  $113\degree F / 45\degree C$ ) temperatures.

Temperatures: Standard operation:  $32\degree F / 0\degree C$  to  $113\degree F / 45\degree C$ ; short period storage:  $-4\degree F / -20\degree C$  to  $122\degree F / 50\degree C$ ; long period storage:  $-4\degree F / -20\degree C$  to  $95\degree F / 35\degree C$ .

Important: Before you switch on the device, let the device acclimatise to the standard operation temperature range for at least 1 hour. Do not use the device outside of this temperature range.

Caution: Risk of explosion if battery is replaced by an incorrect type.

Do not remove or attempt to remove the non-user-replaceable battery. If you have a problem with the battery, please contact TomTom customer support.

THE BATTERY CONTAINED IN THE PRODUCT MUST BE RECYCLED OR DISPOSED OF PROPERLY ACCORDING TO THE LOCAL LAWS AND REGULATIONS AND ALWAYS KEPT SEPARATE FROM HOUSEHOLD WASTE. BY DOING THIS YOU WILL HELP CONSERVE THE ENVIRONMENT. USE YOUR TOMTOM DEVICE ONLY WITH THE SUPPLIED DC POWER LEAD (CAR CHARGER/BATTERY CABLE), AC ADAPTER (HOME CHARGER), IN AN APPROVED CRADLE OR USING THE SUPPLIED USB CABLE TO CONNECT TO A COMPUTER FOR BATTERY CHARGING.

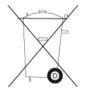

If your device requires a charger, please use this device with the charger provided. For replacement chargers, go to <u>tomtom.com</u> for information about approved chargers for your device.

The stated battery life is a maximum possible battery life. The maximum battery life will only be achieved under specific atmospheric conditions. The estimated maximum battery life is based on an average usage profile.

For tips on extending the battery life, see this FAQ: tomtom.com/batterytips.

## CE marking

This equipment complies with the requirements for CE marking when used in a residential, commercial, vehicular or light industrial environment, achieving all the appropriate provisions of the relevant legislation in the EU.

Devices that have a GPRS module are labelled with:

# **C€**0168

Model numbers: 4FL50, 4FL60

Devices that do not have a GPRS module are labelled with:

**CE** Model numbers: 4FB40, 4FA50, 4FA60, 4FC64, 4FC54, 4FC43

### **R&TTE directive**

Hereby, TomTom declares that TomTom products and accessories are in compliance with the essential requirements and other relevant provisions of the EU Directive 1999/5/EC. The declaration of conformity can be found here: <u>tomtom.com/legal</u>.

#### WEEE directive

The wheelie bin symbol on the product or its packaging indicates that this product shall not be treated as household waste. In line with EU Directive 2012/19/EU for waste electrical and electronic equipment (WEEE), this electrical product must not be disposed of as unsorted municipal waste. Please dispose of this product by returning it to the point of sale or to your local municipal collection point for recycling. By doing this you will help conserve the environment.

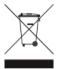

Triman logo

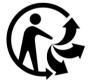

#### Pacemakers

Pacemaker manufacturers recommend that a minimum of 15cm / 6 inches be maintained between a handheld wireless device and a pacemaker to avoid potential interference with the pacemaker. These recommendations are consistent with independent research and recommendations by Wireless Technology Research.

#### Guidelines for people with pacemakers

- You should ALWAYS keep the device more than 15cm / 6 inches from your pacemaker.
- You should not carry the device in a breast pocket.

### Other medical devices

Please consult your physician or the manufacturer of the medical device, to determine if the operation of your wireless product may interfere with the medical device.

#### **Connected networks**

Devices that contain a GSM module are intended for connection to the following networks:

GSM/GPRS 900/1800

#### EU Specific Absorption Rate (SAR) compliance

THIS WIRELESS DEVICE MODEL MEETS GOVERNMENT REQUIREMENTS FOR EXPOSURE TO RADIO WAVES WHEN USED AS DIRECTED IN THIS SECTION

This GPS Navigation System is a radio transmitter and receiver. It is designed and manufactured not to exceed the emission limits for exposure to radio frequency (RF) energy set by the Council of the European Union.

The SAR limit recommended by The Council of the European Union is 2.0W/kg averaged over 10 grams of tissue for the body (4.0 W/kg averaged over 10 grams of tissue for the extremities - hands, wrists, ankles and feet). Tests for SAR are conducted using standard operating positions specified by the EU council with the device transmitting at its highest certified power level in all tested frequency bands.

#### **Exposure limits**

This device complies with radiation exposure limits set forth for an uncontrolled environment. In order to avoid the possibility of exceeding the radio frequency exposure limits, human proximity to the antenna shall not be less than 20cm (8 inches) during normal operation.

#### **Regulatory Compliance Mark**

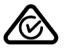

This product displays the Regulatory Compliance Mark (RCM) to show that it complies with relevant Australian regulations.

#### Customer support contact (Australia and New Zealand)

Australia: 1300 135 604

New Zealand: 0800 450 973

#### Notice for New Zealand

This product displays R-NZ to show it complies with relevant New Zealand regulations.

#### Warning for Australia

The user needs to switch off the device when exposed to areas with potentially explosive atmospheres such as petrol stations, chemical storage depots and blasting operations.

## **Customer support contact (Asia)** Malaysia 1800815318

Singapore 8006162269

Thailand 0018006121008 Indonesia 0018030612011

#### This document

Great care was taken in preparing this document. Constant product development may mean that some information is not entirely up to date. The information in this document is subject to change without notice.

TomTom shall not be liable for technical or editorial errors or omissions contained herein, nor for incidental or consequential damages resulting from the performance or use of this document. This document contains information protected by copyright. No part of this document may be photocopied or reproduced in any form without prior written consent from TomTom N.V.

#### Model names

4FB40, 4FA50, 4FA60, 4FL50, 4FL60, 4FC64, 4FC54, 4FC43

## **Copyright notices**

© 1992 - 2016 TomTom. All rights reserved. TomTom and the "two hands" logo are registered trademarks of TomTom N.V. or one of its subsidiaries. Please see <u>tomtom.com/legal</u> for limited warranty and end user licence agreements applying to this product.

© 1992 - 2016 TomTom. All rights reserved. This material is proprietary and the subject of copyright protection and/or database rights protection and/or other intellectual property rights owned by TomTom or its suppliers. The use of this material is subject to the terms of a licence agreement. Any unauthorised copying or disclosure of this material will lead to criminal and civil liabilities.

SoundClear<sup>™</sup> acoustic echo cancellation software © Acoustic Technologies Inc.

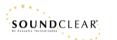

The software included in this product contains copyrighted software that is licensed under the GPL. A copy of that licence can be viewed in the Licence section. You can obtain the complete corresponding source code from us for a period of three years after our last shipment of this product. For more information, visit <u>tomtom.com/gpl</u> or contact your local TomTom customer support team via <u>tomtom.com/support</u>. Upon request, we will send you a CD with the corresponding source code.